## PCI-6872

PCI Socket370 SlotPC, with VGA/LCD/LVDS/LAN/CFC and second LAN

**User's Manual** 

Download from Www.Somanuals.com. All Manuals Search And Download.

#### Copyright

This document is copyrighted, © 2004. All rights are reserved. The original manufacturer reserves the right to make improvements to the products described in this manual at any time without notice.

No part of this manual may be reproduced, copied, translated or transmitted in any form or by any means without the prior written permission of the original manufacturer. Iformation provided in this manual is intended to be accurate and reliable. However, the original manufacturer assumes no responsibility for its use, nor for any infringerments upon the rights of third parties that may result form such use.

#### Acknowledgements

Award is a trademark of award Software International.Inc. VIA is a trademark of VIA Techologies.Inc. IBM.PC/AT.PS/2and VGA are trademark of International Business Machines Corporation. Intel and Pentium are trademark of Intel Corporation. Microsoft Window® is a registered trademark of Microsoft Corp. RTL is a trademark of Realtek Semi-ConductorCo.Ltd. ESS is a trademark of ESS Technology.Inc. UMC is a trademark of United Microelectronics Corporation. SMI is a trademark of Silicon Motion. Inc. Creative is a trademark of Creative Technology,LTD. All other product names or trademarks are properties of their respective owners For more information on this and other Advantech products, please visit our websites at: http://www.advantech.com http://www.advantech.com/epc For technical support and service, please visit our support website at: http://support.advantech.com This manual is for the PCI-6872

Part No. 2006687200

1st Edition, May, 2004

#### Packing List

Before you begin installing your card, please make sure that the following materials have been shipped:

- 1 PCI-6872 all-in-one single board computer
- 1 startup manual
- CD-ROM or disks for utility, drivers, and manual(in PDF format)
- 1 power cable p/n: 1703080101
- 1 PS/2 KB/M cable p/n: 1700060202
- 1 COM port cable p/n:1700100250
- 1 Printer cable p/n:1700260250
- 1 FDD cable p/n:1701260125
- 1 EIDE cable p/n:1701400452

If any of these items are missing or damaged, contact your distributor or sales representative immediately.

#### **Optional item**

- 9681000044 PURCH 26-34 Pin FDD CABLE Converter(+5V)
- 1703100260 USB cable adapter (2.00 mm)
- 1703200100 ATX power cable
- CF-HDD-ADP CompactFlash 50-pin to IDE 44-pinadapter
- 1759209100 Fan/Heatsink modile
- 1759209100 Fan/Heatsink module

| Model No. List | Description                                                       |
|----------------|-------------------------------------------------------------------|
| PCI-6872F-00A1 | PCI Socket 370 half-sized CPU Card with VGA/LCD/LVD/LVDS/LAN/CFC  |
| PCI-6872F-02A1 | PCI Socket 370 half-sized CPU Card with VGA/LCD/LVD/LVDS/2LAN/CFC |

#### Additional Information and Assistance

1. Visit the Advantech web site at www.advantech.com where you can find the latest information about the product

2.contact your distributor, sales representative, or Advantech's customer service center for technical support if you need additional assistance Please have the following information ready befor you call:

- Product name and serial number
- Description of your peripheral attachments
- Description of your software (operating system, version, application software, etc.)
- A complete description of the problem
- The exact wording of any error messages

# FCC

This device complies with the requirements in part 15 of the FCC rules: Operation is subject to the following two conditions:

1. This device may not cause harmful interference, and 2. This device must accept any interference received, incliding interference that may cause undesired operation This equipment has been tested and found to aomply with the limits for a Class A digital device, pursuant to Part 15 of the FCC Rules. These limits are designed to provide reasonable protection agaonst harmful interference when the equipment is operated in a commerical enviroment. This equipment generates, uses, and can radiate radio frequency energy and, if not insalled and used in accordance with the instruction manual. may cause harmful interference to radio communications. Operation of this device in a residential area is likely to cause harmful interference in which case the user will be required to correct the interference at his/her own expense. The user is advised that any equipment changes or modifications not expressly approved by the party responsible for compliance would void the compliance to FCC regula-

ble for compliance would void the compliance to FCC regulations and therefore, the user's authority to operate the equipment.

#### Caution!

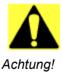

There is a danger of a new battery exploding if it is incorrectly installed. Do not attempt to recharge, force open, or heat the battery. Replace the battery only with the same or equivalent type recommended by the manufacture. Discard used batteries according to the manufacture's instruction.

PCI-6872 User's Manual vi

# Contents

| Chapter | 1    | General Information                                       | 1    |
|---------|------|-----------------------------------------------------------|------|
| -       | 1.1  | Introduction                                              | 2    |
|         | 1.2  | Features                                                  | 3    |
| 1.3     |      | Specifications                                            |      |
|         |      | 1.3.1 Standard SBC Functions                              |      |
|         |      | 1.3.2 VGA/LCD Interface                                   |      |
|         |      | 1.3.3 Solid State disk                                    | 4    |
|         |      | 1.3.4 PCI bus Ethernet interface                          | 4    |
|         |      | 1.3.5 Mechanical and Environmental                        | 4    |
|         | 1.4  | Board layout: dimensions                                  | 5    |
|         |      | Figure 1.1:Board layout: dimension(component side).       | 5    |
|         |      | Figure 1.2:Board layout: dimension (solder side)          | 6    |
| Chapter | 2    | Installation                                              | 7    |
| -       | 2.1  | Jumpers                                                   | 8    |
|         |      | Table 2.1:Jumpers                                         |      |
|         | 2.2  | Connectors                                                |      |
|         |      | Table 2.2:Connectors                                      | 9    |
|         | 2.3  | Locating Connectors&Jumpers(component side)               | 10   |
|         |      | Figure 2.1: Jumper & Connector location                   | .10  |
|         | 2.4  | Locating Connectors(solder side)                          | 11   |
|         |      | Figure 2.2:Connectors (soldor side)                       | .11  |
|         | 2.5  | Setting Jumpers                                           | 12   |
|         | 2.6  | Clear CMOS (J1)                                           |      |
|         |      | Table 2.3: CMOS clear (J1)                                | 13   |
|         | 2.7  | COM2 RS232-422-485 Select (J3)                            | 14   |
|         |      | Table 2.4: COM2 RS232-422-485 Select                      | 14   |
|         | 2.8  | Watchdog timer configuration                              | 14   |
|         |      | 2.8.1 Watchdog timer output option (J2)                   | . 14 |
|         |      | Table 2.5: Watchdog timer output option (J2)              |      |
|         | 2.9  | Installing DIMMs                                          |      |
|         | 2.10 | ATX power control connector (CN20,CN21)                   |      |
|         |      | 2.10.1 ATX feature connector (CN20) and soft power switch |      |
|         |      | connector (CN21)                                          |      |
|         |      | Figure 2.3: Wiring for ATX soft power switch function     |      |
|         | 2.11 | Printer port connector (CN4)                              |      |
|         | 2.12 | CompactFlash Card connector                               |      |
|         |      | 2.12.1 CompactFlash (CN5)                                 |      |
|         | 2.13 | Floppy drive connector (CN3)                              |      |
|         |      | 2.13.1 Connecting the floppy drive                        |      |
|         | 2.14 | IDE connector(CN1,CN2)                                    |      |
|         |      | 2.14.1 Connecting the hard drive                          | . 17 |

| 18<br>18<br>18<br>19<br>19<br>19<br>19<br>19                         |
|----------------------------------------------------------------------|
| 18<br>18<br>19<br>19<br>19<br>19<br>19<br>20                         |
| 18<br>19<br>19<br>19<br>20                                           |
| 19<br>19<br>19<br>20                                                 |
| 19<br>19<br>20                                                       |
| 19<br>20                                                             |
| 20                                                                   |
|                                                                      |
| 20                                                                   |
| 20                                                                   |
| 20                                                                   |
| 20                                                                   |
| 20                                                                   |
| 20                                                                   |
| N16,                                                                 |
| 20                                                                   |
| 21                                                                   |
| 21                                                                   |
| 21                                                                   |
| 21                                                                   |
| 21                                                                   |
| 21                                                                   |
| 21                                                                   |
| 22                                                                   |
| 23                                                                   |
|                                                                      |
| 24                                                                   |
| 24<br>24                                                             |
| 24                                                                   |
| 24<br><b>27</b>                                                      |
| 24<br>27<br>28                                                       |
| 24<br>27<br>28<br>28                                                 |
| 24<br>27<br>28<br>28<br>29                                           |
| 24<br>27<br>28<br>28<br>29<br>29                                     |
| 24<br>27<br>28<br>28<br>29<br>29<br>29<br>30                         |
| 24<br>27<br>28<br>28<br>29<br>29<br>30<br>31                         |
| 24<br>27<br>28<br>28<br>29<br>29<br>30<br>31<br>32                   |
| 24<br>27<br>28<br>28<br>29<br>30<br>31<br>32<br>33                   |
| 24<br>27<br>28<br>28<br>29<br>30<br>31<br>32<br>33<br>33             |
| 24<br>27<br>28<br>28<br>29<br>30<br>31<br>32<br>33                   |
| 24<br>27<br>28<br>29<br>29<br>30<br>31<br>32<br>33<br>33<br>34<br>34 |
| 24<br>27<br>28<br>29<br>29<br>30<br>31<br>32<br>33<br>33<br>34       |
| 24<br>27<br>28<br>29<br>30<br>31<br>32<br>33<br>33<br>33<br>34<br>35 |
|                                                                      |

|                   |     | 4.2.12 Save & Exit Setup                                                                                             | 38 |
|-------------------|-----|----------------------------------------------------------------------------------------------------|----|
|                   |     | 4.2.13 Exit Without Saving                                                                                           | 38 |
| Chapter           | 5   | PCI SVGA Setup                                                                                                    | 39 |
| - ·· <b>I</b> ··· | 5.1 | Introduction                                                                                                    |    |
|                   |     | 5.1.1 Chipset                                                                                                    |    |
|                   |     | 5.1.2 Display memory                                                                                                 |    |
|                   |     | 5.1.3 Display types                                                                                                  |    |
|                   | 5.2 | Installation of the SVGA Driver                                                                                      | 41 |
|                   |     | 5.2.1 Installation for Windows 95                                                                                    | 41 |
|                   |     | 5.2.2 Installation for Windows 98/Me                                                                                 | 45 |
|                   |     | 5.2.3 Installation for Windows NT                                                                                    | 50 |
|                   |     | 5.2.4 Installation for Windows 2000                                                                                  | 56 |
|                   |     | 5.2.5 Installation for Windows XP                                                                                    | 61 |
|                   | 5.3 | Further Information                                                                                                  | 67 |
| Chapter           | 6   | PCI Bus Ethernet Interface                                                                                           | 69 |
|                   | 6.1 | Introduction                                                                                                    |    |
|                   | 6.2 | Installation of Ethernet driver                                                                                      |    |
|                   | 0.2 | 6.2.1 Installation for MS-DOS and Windows 3.1                                                                        |    |
|                   |     | 6.2.2 Installation for Windows 98                                                                                    |    |
|                   |     | 6.2.3 Installation for Windows 2000                                                                                  |    |
|                   |     | 6.2.4 Installation for Windows NT                                                                                    |    |
|                   | 6.3 | Further information                                                                                                  |    |
| Appendix          |     | Programming the Watchdog Timer                                                                                       |    |
| Appenuis          |     |                                                                                                    |    |
|                   | A.1 | Supported Input Timing Modes                                                                                         |    |
| Appendix          |     | Pin Assignments                                                                                                    |    |
|                   | B.1 | ATX power feature connector(CN20)                                                                                    |    |
|                   |     | Table B.1:ATX power feature connector (CN20)                                                                         |    |
|                   | B.2 | Parallel Port Connector(CN4)                                                                                         |    |
|                   | B.3 | Floppy Disk Drive Disk connector (CN3)                                                                               |    |
|                   |     | Table B.3: Floppy Disk Drive Connector (CN3)                                                                         |    |
|                   | B.4 | IDE Hard Drive Connector (CN1,CN2)                                                                                   |    |
|                   |     | Table B.4:IDE HDD connector (CN1,CN2)                                                                                |    |
|                   | B.5 | ConpactFlash card connector (CN5)                                                                                    | 95 |
|                   |     | Table B.5:CompactFlash Card Connector(CN5)                                                                           |    |
|                   | B.6 | CRT Display Connector (CN7)                                                                                          |    |
|                   |     | Table B.6:CRT Display Connector (CN7)                                                                                | 96 |
|                   | B.7 | USB Connector (CN6)                                                                                                  |    |
|                   |     | Table B.7:USB Connector (CN6)                                                                                        |    |
|                   | B.8 | LAN, RJ45 Connector (CN8)                                                                                            |    |
|                   |     |                                                                                                    | 07 |
|                   |     | Table B.8:LAN, RJ45 Connector (CN8)                                                                                  |    |
|                   | B.9 | Table B.8:LAN, RJ45 Connector (CN8)         Main Power Connector (CN15)         Table B.9:Main Power Connector(CN15) | 98 |

| B.10       | r · · · · · · · · · · · · · · · · · · ·          |         |  |
|------------|--------------------------------------------------|---------|--|
|            | Table B.10:ATX Power LED and KB-Lock Conne       |         |  |
|            | tor(CN16)                                        |         |  |
| B.11       | Speaker Out (CN17)                               |         |  |
|            | Table B.11:Speaker Out(CN17)                     |         |  |
| B.12       | Watchdog output connector (CN18)                 |         |  |
|            | Table B.12: Watchdog Output Connector(CN18)      |         |  |
| B.13       | HDD LED (CN19)                                   |         |  |
|            | Table B.13:HDD LED(CN19)                         | 100     |  |
| B.14       | PowerButton (CN21)                               |         |  |
|            | Table B.14:Power Button(CN21)                    | 101     |  |
| B.15       | Flat Panel Connector (CN22)                      |         |  |
|            | Table B.15:Flat Panel Connector(CN22)            | 102     |  |
| B.16       | Extension flat panel connector (CN23)            | 103     |  |
|            | Table B.16: Extension Flat Panel Connector (CN23 | )103    |  |
| B.17       | LVDS LCD connector (CN25)                        | 104     |  |
|            | Table B.17:LVDS LCD Connector(CN25)              | 104     |  |
| B.18       | COM Connector (CN9, CN10, CN29)                  | . 104   |  |
|            | Table B.18:COM connector (CN9, CN10, CN29)       | 104     |  |
| B.19       | COM2 Extension connector RS422-RS485(CN29)       | 105     |  |
|            | Table B.19:COM2 Extension Connector RS422-       |         |  |
|            | RS485(CN29)                                      |         |  |
| B.20       | LCD Inverter Backlight Connector (CN24)          |         |  |
|            | Table B.20:LCD Inverter Backlight Connector(CN   | J24)    |  |
|            |                                                  |         |  |
| B.21       | Keyboard and PS/2Mouse Connector (CN11)          |         |  |
|            | Table B.21:Keyboard and mouse connector (CN11    |         |  |
| B.22       | CPU Fan Power connector(CN14)                    |         |  |
|            | Table B.22:FAN connector (CN14)                  |         |  |
| B.23       | External KB/Mouse connector (CN12)               |         |  |
|            | Table B.23: External KB/Mouse Connector(CN12)    |         |  |
| B.24       | I/O daughter board connector1(CN27)              |         |  |
|            | Table B.24:I/O Daughter Board Connector1(CN27    | /) .107 |  |
| B.25       | I/O daughter board connector1 (CN28)             |         |  |
|            | Table B.25:I/O Daughter Board Connector1(CN28    | 3).108  |  |
| Appendix D | System Assignments                               | 109     |  |
| D.1        | System I/O Ports                                 |         |  |
| D.1        | Table D.1:System I/O ports                       |         |  |
| D.2        | 1st MB memory map                                |         |  |
| D.2        | Table D.2:1st MB memory map                      |         |  |
| D.3        | DMA channel assignments                          |         |  |
| D.J        | Table D.3:DMA channel assignments                |         |  |
| D.4        | Interrupt assignments                            |         |  |
| D.7        | menupt approximitation                           | 112     |  |

*xii* Download from Www.Somanuals.com. All Manuals Search And Download.

# CHAPTER

# **General Information**

This chapter gives background information on the PCI-6872.

Sections include:

- Introduction
- Features
- Specifications
- Board layout and dimensions

## **Chapter 1 General Information**

#### 1.1 Introduction

Advantech's new PCI-6872 is a new Socket 370 half-sized CPU card that will support up to 1.26GHz Pentium III with 512KB using VIA VT8606"TwisterT" chipset. This SBC includes a 4X AGP controller, a PCI Ethernet interface, and 36-bit TTL interface. Its design is based on the half-sized CPU card and supports PCI bus expansion. Other on-board features include an FDD, LPT, 2 USBs (4 USBs optional), and 2 serial ports. The SSD solution supports CompactFlash cards . This product uses a VIA TwisterT chip with Integrated Savage4 2D/3D/Video Accelerator and supports 4X AGP VGA/LCD interface and up to 8/16/32 MB frame buffer using system memory. With the selection of daughter boards, the PCI-6872 board can support a second LAN at 10/100Mbps

#### 1.2 Features

- Supports Socket 370 for VIA C3 and Intel processors up to Pentium III 1.26GHz with 512K (Tualatin).
- PCI bus half-sized CPU card
- Supports selectable LAN(1 x 10/100BASE-T LAN or 2 x 10/ 100BASE-T LAN )
- 4X AGP graphics for high performance applications
- Supports boot from USB device.
- Supports wake-on-LAN.
- Supports Ring-up by Modem .
- Supports LVDS interface.
- Supports LCD backlight turn-off function.

#### 1.3 Specifications

#### 1.3.1 Standard SBC Functions

- CPU: Supports Socket 370 for VIA C3 and Intel processors up to PentiumIII 1.26 GHz with 512K cache (Tualatin)
- System chipsets: VIA VT8606"TwisterT"+VT82C686B
- BIOS: Award 2Mb Flash memory BIOS
- System memory: One DIMM socket accepts 64 MB up to 512 MB SDRAM
- 2nd cache memory: 128/256/512KB on Celeron/PentiumIII processor, or 64 KB on the VIA C3 processor
- Enhanced IDE interface: One channel supports up to two EIDE devices. Supports ATA-100, ATA-33 and PIO modes.Compact Flash Card ocuppies secondary master.
- FDD interface: Supports one FDD.
- Serial ports: Two serial RS-232 ports: COM1:RS-232 COM2:RS-232/422/485

RS-485 supports AUTO-flow

• Parallel port: Parallel port supports SPP/EPP/ECP mode

Chapter 1 General Information

- Keyboard/mouse connector: Supports standard PC/AT keyboard and a PS/2 mouse
- Power management: Supports power saving modes including Normal/ Standby/Suspend modes. APM 1.2 compliant
- Watchdog timer: 62 level timer intervals
- USB: Two universal serial bus ports, Optional 4 ports.

#### 1.3.2 VGA/LCD Interface

- Chipset: VIA VT8606"TwisterT" chip with integrated Savage4 2D/3D/ Video Accelerator
- Frame buffer: Supports 8/16/32MB frame buffer with system memory
- Interface: 4X AGP VGA/LCD interface, Support for up to 36 bit TFT
- Display modes:

CRT Modes: 1280 x 1024@16bpp (60Hz),

1024 x 768@16bpp (85Hz),

LCD/Simultaneous Modes:

1280 x 1024@16bpp (60Hz),

1024 x 768@16bpp (60Hz);

LVDS interface:

Supports LVDS interface.

#### 1.3.3 Solid State disk

• Supports One 50-pin socket for CFC Type I/II

#### 1.3.4 PCI bus Ethernet interface

- Chipset: Intel 82551ER
- Ethernet interface: IEEE 802.3u compatible10/100Base-T interface. Supports selectable LAN 1 x 10/100base-T LAN or 2 x 10/100base-T LAN(Optional)
- I/O address switchless setting

#### 1.3.5 Mechanical and Environmental

- Dimensions (L x W): 185 x 122 mm(7.28" x 4.80")
- Power supply voltage: +5 V, +12V ±5%
- Power requirements:
- Max:

5.68 A @ +5 V, 0.15 A @+12 V

#### Typical:

5.5 A @ +5 V, (with PC133 256MB SDRAM,1.26 GHz)

0.11 A @ +12 V, (with PC133 256MB SDRAM,1.26 GHz)

- Operating temperature:  $0 \sim 60^{\circ}$ C  $(32 \sim 140^{\circ}$ F)
- Operating humidity: 0% ~ 90% Relative Humidity, Non condensing
- Weight: 0.27 kg (weight of total package)

#### 1.4 Board layout: dimensions

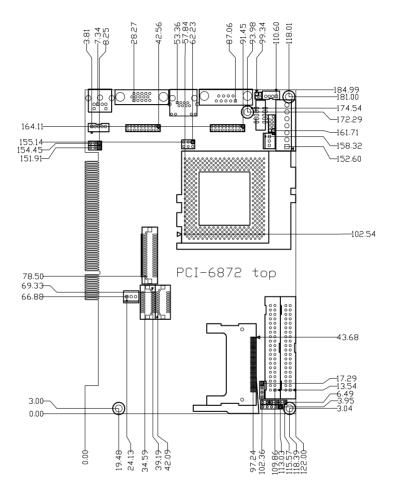

Figure 1.1: Board layout: dimension(component side)

Chapter 1 General Information

5

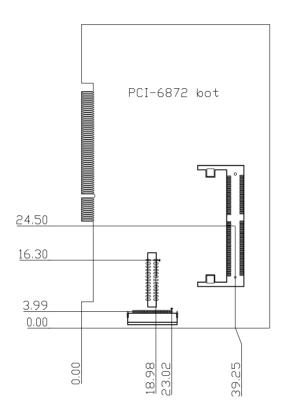

Figure 1.2: Board layout: dimension (solder side)

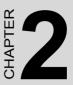

## Installation

This chapter explains the setup procedures of PCI-6872 hardware, including instructions on setting jumpers and connecting peripherals, switches and indicators. Be sure to read all safety precautions before you begin the installation procedure.

## **Chapter 2 Installation**

#### 2.1 Jumpers

The PCI-6872 has a number of jumpers that allow you to configure your system to suit your application. The table below lisits the function of the various jumpers.

| Label | Function                        |
|-------|---------------------------------|
| J1    | CMOS clear                      |
| J2    | Watchdog timer output selection |
| J3    | COM2 RS232-422-485 select       |

Table 2.1: Jumpers

#### 2.2 Connectors

On-board connectors link the PCI-6872 to external devices such as hard disk drives, a keyboard, or floppy drives. The table below lists the function of each of the board's connectors

| Label | Function                           |  |  |
|-------|------------------------------------|--|--|
| CN1   | Primary IDE connector              |  |  |
| CN2   | Secondary IDE connector            |  |  |
| CN3   | FDD connector                      |  |  |
| CN4   | Parallel port connector            |  |  |
| CN5   | CompactFlash Card connector        |  |  |
| CN6   | USB1, USB2 connector               |  |  |
| CN7   | VGA connector                      |  |  |
| CN8   | 10/100MHz LAN connector            |  |  |
| CN9   | COM1 connector                     |  |  |
| CN10  | COM2 connector                     |  |  |
| CN11  | PS/2 Keyboard&Mouse connector      |  |  |
| CN12  | External Keyboard                  |  |  |
| CN14  | CPU FAN                            |  |  |
| CN15  | Main Power connector(EBX)          |  |  |
| CN16  | Power LED&Keyboard Lock            |  |  |
| CN17  | External speaker                   |  |  |
| CN18  | Reset connector                    |  |  |
| CN19  | HDD LED connector                  |  |  |
| CN20  | ATX Power feature connector        |  |  |
| CN21  | ATX Soft-ON Power Button connector |  |  |
| CN22  | LCD 40 PIN connector               |  |  |
| CN23  | LCD 20 PIN connector2              |  |  |
| CN24  | LCD BackLight connector            |  |  |
| CN25  | LVDS connector                     |  |  |
| CN27  | I/O Daughter Card connector1       |  |  |
| CN28  | I/O Daughter Card connector2       |  |  |
| CN29  | RS485/422 Connector                |  |  |

Table 2.2: Connectors

.

#### 2.3 Locating Connectors&Jumpers(component side)

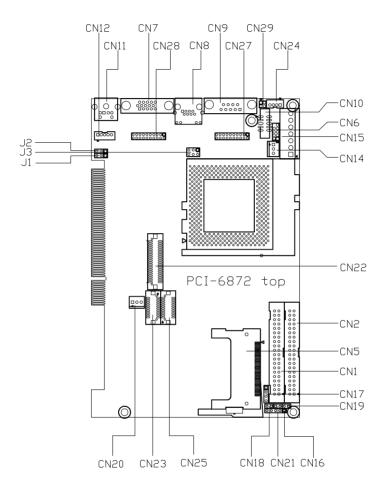

Figure 2.1: Jumper & Connector location

PCI-6872 User's Manual

Download from Www.Somanuals.com. All Manuals Search And Download.

#### 2.4 Locating Connectors(solder side)

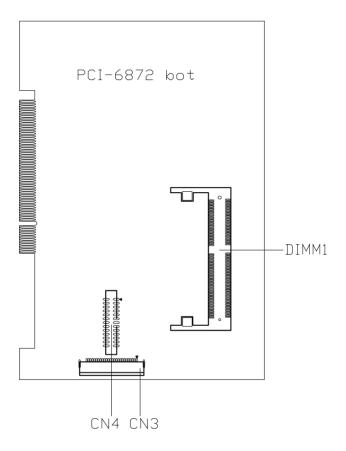

Figure 2.2: Connectors (soldor side)

#### 2.5 Setting Jumpers

You may configure your card to match the needs of your application by setting jumpers. A jumper is a metal bridge used to close an electric circuit. It consists of two metal pins and a small metal clip (often protected by a plastic cover) that slides over the pins to connect them. To "close" a jumper, you connect the pins with the clip. To "open" a jumper, you remove the clip. Sometimes a jumper will have three pins, labeled 1, 2 and 3. In this case you would connect either pins 1 and 2, or 2 and 3.

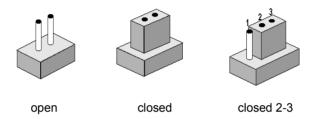

The jumper settings are schematically depicted in this manual as follows:.

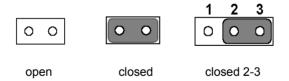

A pair of needle-nose pliers may be helpful when working with jumpers.

If you have any doubts about the best hardware configuration for your application, contact your local distributor or sales representative before you make any changes.

Generally, you simply need a standard cable to make most connections.

PCI-6872 User's Manual

#### *Warning!* To avoid damaging the computer, always turn off the power supply before setting "Clear CMOS." Before turning on the power supply, set the jumper back to "3.0 V Battery On."

This jumper is used to erase CMOS data and reset system BIOS information.

The procedure for clearing CMOS is:

- 1. Turn off the system.
- 2. Short pin 2 and pin 3.
- 3. Return jumper to pins 1 and 2.
- 4. Turn on the system. The BIOS is now reset to its default setting

#### Table 2.3:CMOS clear (J1)

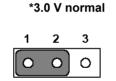

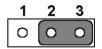

\* default setting

| Table 2.4: COM2 RS232-422-485 Select |        |        |        |  |  |
|--------------------------------------|--------|--------|--------|--|--|
| PIN                                  | RS232* | RS422  | RS484  |  |  |
| 1-2                                  | Closed | Open   | Open   |  |  |
| 3-4                                  | Open   | Closed | Open   |  |  |
| 5-6                                  | Open   | Open   | Closed |  |  |

#### 2.8 Watchdog timer configuration

An on-board watchdog timer reduces the chance of disruptions which EMP (electro-magnetic pulse) interference can cause. This is an invaluable protective device for standalone or unmanned applications. Setup involves one jumper and running the control software (refer to Appendix A).

#### 2.8.1 Watchdog timer output option (J2)

When the watchdog timer activates (CPU processing has come to a halt), it can reset the system or generate an interrupt on IRQ11. This can be set via setting J2 as shown below:

#### Table 2.5: Watchdog timer output option (J2)

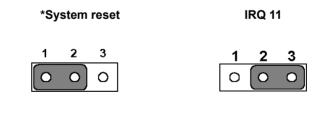

\* default setting

#### 2.9 Installing DIMMs

The procedure for installing DIMMs is described below. Please follow these steps carefully. The number of pins are different on either side of the breaks, so the module can only fit in one way. DIMM modules have different pin contacts on each side, and therefore have a higher pin density.

- 1. Make sure that the two handles of the DIMM socket are in the "open" position. i.e. The handles remain leaning outward.
- 2. Slowly slide the DIMM module along the plastic guides on both ends of the socket.
- 3. Press the DIMM module right down into the socket, until you hear a click. This is when the two handles have automatically locked the memory module into the correct position of the socket.

To **remove** the memory module, just push both handles outward, and the module will be ejected from the socket.

#### 2.10 ATX power control connector (CN20,CN21)

# 2.10.1 ATX feature connector (CN20) and soft power switch connector (CN21)

The PCI-6872 can support an advanced soft power switch function, if an ATX power supply is used. To enable the soft power switch function:

- 1. Get the specially designed ATX-to-EBX power cable (PCI-6872 optional item, part no. 1703200100)
- 2. Connect the 3-pin plug of the cable to CN20 (ATX feature connector).
- 3. Connect the power on/off button to CN21. (A momentary type of button should be used.)
- *Important* Make sure that the ATX power supply can take at least a 10 mA load on the 5 V standby lead (5VSB). If not, you may have difficulty powering on your system.

Chapter 2 Installation

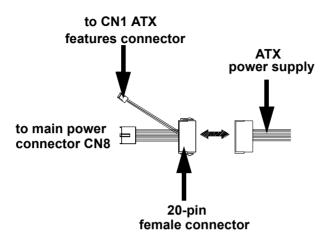

Figure 2.3: Wiring for ATX soft power switch function

#### 2.11 Printer port connector (CN4)

Normally, the parallel port is used to connect the card to a printer. The PCI-6872 includes a multi-mode (ECP/EPP/SPP) parallel port accessed via CN4 and a 26-pin flat-cable connector. You will need an adapter cable if you use a traditional DB-25 connector. The adapter cable has a 26-pin connector on one end, and a DB-25 connector on the other.

The parallel port is designated as LPT1, and can be disabled or changed to LPT2 or LPT3 in the system BIOS setup.

The parallel port interrupt channel is designated to be IRQ7.

You can select ECP/EPP DMA channel via BIOS setup.

#### 2.12 CompactFlash Card connector

The PCI-6872 provides a 50-pin socket for CompactFlash card type I/II.

#### 2.12.1 CompactFlash (CN5)

The CompactFlash card shares a secondary IDE channel which can be enabled/disabled via the BIOS settings.

#### 2.13 Floppy drive connector (CN3)

You can attach one 3.5" floppy drive to the the PCI-6872's onboard controller. This is useful for notebooks, for example.

A daisy-chain drive cable converter (part no. 9681000044) is required for a single floppy system. A 34-pin flat-cable connector is fitted on one end of the cable converter, while the other end has one floppy disk drive connector. It consists of a 34-pin flat-cable connector (for the 3.5" drives).

#### 2.13.1 Connecting the floppy drive

1. Plug the 34-pin flat-cable connector into the cable converter. Make sure that the red wire corresponds to pin 1 on the connector.

2. Attach the appropriate conector at the other end of the cable to the floppy drive(s). You can use only one connector in the set. The set at the other end (after the twist in the cable) connects to the A: drive.

When connecting a 3.5" floppy drive, you may have some difficulties in determining which pin is number one. Look for a number on the circuit board indicating pin number one. In addition, you should check if the connector on the floppy drive has an extra slot. If the slot is up pin number one should be on the right. Please refer to any documentation that came with the drive for more information.

If your cable needs to be custom made, you can find the pin assignments for the board's connector in Appendix C.

#### 2.14 IDE connector(CN1,CN2)

The PCI-6872 provides two IDE channel to which you can attach up to four Enhanced Integrated Device Electronics hard disk drives or CDROM to the PCI-6872's internal controller. The PCI-6872's IDE controller uses a PCI interface. This advanced IDE controller supports faster data transfer, PIO Mode 3 or Mode 4, UDMA 33/66/100 mode.

#### 2.14.1 Connecting the hard drive

Connecting drives is done in a daisy-chain fashion. The cable depending on the drive size. 1 x 40-pin flat cable(p/n: 1701400452) is packing in PCI-6872's package.

Wire number 1 on the cable is red or blue, and the other wires are gray.

1. Connect one end of the cable to CN1,CN2. Make sure that the red (or blue) wire corresponds to pin 1 on the connector, which is labeled on the board (on the right side).

Chapter 2 Installation

 Plug the other end of the cable into the Enhanced IDE hard drive, with pin 1 on the cable corresponding to pin 1 on the hard drive. (See your hard drive's documentation for the location of the connector.)

If desired, connect a second drive as described above.

Unlike floppy drives, IDE hard drives can connect to either end of the cable. If you install two drives, you will need to set one as the master and one as the slave by using jumpers on the drives. If you install only one drive, set it as the master.

#### 2.15 VGA/LCD interface connections

The PCI-6872's display interface can drive conventional CRT displays and is capable of driving a wide range of flat panel displays as well, including passive LCD and active LCD displays. The board has two display connectors: one for standard CRT VGA monitors, and one for flat panel displays.

#### 2.15.1 CRT display connector (CN7)

CN7 is a standard 15-pin D-SUB connector commonly used for VGA.

Pin assignments for CRT display connector CN7 are detailed in Appendix C

#### 2.15.2 Flat panel display connector (CN22)

CN22 consists of a 40-pin connector which can support an 18-bit LCD panel. It is Hirose's product no. DF13A-40DP-1.25 V.

The PCI-6872 provides a bias control signal on CN22 that can be used to control the LCD bias voltage. It is recommended that the LCD bias voltage not be applied to the panel until the logic supply voltage (+5 V or +3.3 V) and panel video signals are stable. Under normal operation, the control signal (ENAVEE) is active high. When the PCI-6872's power is applied, the control signal is low until just after the relevant flat panel signals are present. CN22 can connect up to 18 bit TFT LCD.

#### 2.15.3 Extension flat panel connector(CN23)

CN23 consists of a 20-pin connector which is Hirose's product no. DF13-20DP-1.25V. The PCI-6872 supports a 36-bit LCD panel which must be connected to both the CN22(40-pin) and CN23 (20-pin). The pin assignments for both CN22 and CN23 can be found in Appendix C.

#### 2.15.4 LVDS LCD panel connector (CN25)

The PCI-6872 uses the VIA "TwisterT" chip that supports 2 channel LVDS LCD panel displays. Users can connect to LVDS LCD with CN25.

#### 2.15.5 Panel type selection(SW1)

SW1 is an 8 segment DIP switch for DSTN/TFT panel type and resolution functions

| Table 2.6: S1 Panel Type Select (SW1) |           |           |           |         |                         |                    |  |  |
|---------------------------------------|-----------|-----------|-----------|---------|-------------------------|--------------------|--|--|
| SW<br>1-1                             | SW<br>1-2 | SW<br>1-3 | SW<br>1-4 | Panal T | una 8 Basalu            | tion               |  |  |
|                                       |           | -         |           |         | Panel Type & Resolution |                    |  |  |
| ON                                    | ON        | ON        | ON        | TFT     | 640x480**               | 18bit (H. V. Freq) |  |  |
| ON                                    | ON        | ON        | OFF       | TFT     | 640x480                 | 18bit (Synthetic)  |  |  |
| ON                                    | ON        | OFF       | ON        | TFT     | 640x480**               | N/A                |  |  |
| ON                                    | ON        | OFF       | OFF       | TFT     | 640x480**               | LVDS               |  |  |
| ON                                    | OFF       | ON        | ON        | DSTN    | 640x480**               | 18bit              |  |  |
| ON                                    | OFF       | ON        | OFF       | TFT     | 800x600**               | 18bit (H. V. Freq) |  |  |
| ON                                    | OFF       | OFF       | ON        | TFT     | 800x600                 | 18bit (Synthetic)  |  |  |
| ON                                    | OFF       | OFF       | OFF       | TFT     | 800x600**               | LVDS               |  |  |
| OFF                                   | ON        | ON        | ON        | TFT     | 800x600**               | N/A                |  |  |
| OFF                                   | ON        | ON        | OFF       | DSTN    | 800x600**               | 18bit              |  |  |
| OFF                                   | ON        | OFF       | ON        | TFT     | 1024x768**              | 36bit (H. V. Freq) |  |  |
| OFF                                   | ON        | OFF       | OFF       | TFT     | 1024x768**              | 36bit (Synthetic)  |  |  |
| OFF                                   | OFF       | ON        | ON        | TFT     | 1024x768**              | LVDS               |  |  |
| OFF                                   | OFF       | ON        | OFF       | TFT     | 1024x768**              | N/A                |  |  |
| OFF                                   | OFF       | OFF       | ON        | DSTN    | 1024x768**              | 18bit              |  |  |
| OFF                                   | OFF       | OFF       | OFF       | DSTN    | 1024x768**              | 24bit              |  |  |
| * Default setting                     |           |           |           |         |                         |                    |  |  |

\*\* will support in the future

#### 2.16 USB connectors (CN6)

The PCI-6872 board provides up to two USB (Universal Serial Bus) ports. This gives complete Plug and Play, and hot attach/detach for up to 127 external devices. The USB interfaces comply with USB specification Rev. 1.1, and are fuse protected.

The USB interface is accessed through the 5 x 2-pin flat-cable connector, CN6 (USB1, 2). You will need an adapter cable if you use a standard

Chapter 2 Installation

USB connector. The adapter cable has a 5 x 2-pin connector on one end and a USB connector on the other.

The USB interfaces can be disabled in the system BIOS setup.

#### 2.17 Ethernet configuration

The PCI-6872 is equipped with a high performance 32-bit PCI-bus Ethernet interface which is fully compliant with IEEE 802.3U 10/100Mbps CSMA/CD standards. It is supported by all major network operating systems.

The PCI-6872 supports 10/100Mbps Ethernet connections with onboard RJ-45 connectors(CN8)

#### 2.17.1 100Base-T connector (CN8)

10/100Base-T connects to the PCI-6872 via an adapter cable to an 8-pin polarized header (CN8).

#### 2.17.2 Network boot

The Network Boot feature can be utilized by incorporating the Boot ROM image files for the appropriate network operating system. The Boot ROM BIOS files are included in the system BIOS, which is on the utility CD disc.

#### 2.18 Power connectors (CN14, CN15)

#### 2.18.1 Main power connector, +5 V, +12 V (CN15)

Supplies main power to the PCI-6872 (+5 V), and to devices that require +12 V.

#### 2.18.2 CPU Fan power supply connector (CN14)

Provides power supply to CPU cooling fan. Only present when +12 V power is supplied to the board.

# 2.19 ATX Power & HDD LED, speaker out Connector (CN16, CN17, CN19)

Next, you may want to install external switches to monitor and control the PCI-6872. These features are optional: install them only if you need them. CN16, CN17, CN19 integrated in one connector, which is an 5x3

pin header, 180degree, male. It provides connections for a speaker, hard disk access indicator.

#### 2.19.1 HDD LED (CN19)

The HDD LED indicator for hard disk access is an active low signal(24mA sink rate).

#### 2.19.2 ATX power LED&KB-LOCK (CN16)

Power supply activity LED indicator and KB\_lock funcation.

#### 2.19.3 Speaker out(CN17)

Support a buzzer function, pin assignment refer to Appendix C.

#### 2.20 COM port connector(CN9,CN10, CN29)

The PCI-6872 provides two serial ports (COM1: RS-232 and COM2: RS422/485)) in one COM port connector. It provides connections for serial devices (a mouse, etc.) or a communication network. You can find the pin assignments for the COM port connector in Appendix C.

#### 2.21 Keyboard and PS/2 mouse connector (CN11)

The PCI-6872 board provides a keyboard connector that supports both a keyboard and a PS/2 style mouse. In most cases, especially in embedded applications, a keyboard is not used. If the keyboard is not present, the standard PC/AT BIOS will report an error or fail during power-on self-test (POST) after a reset. The PCI-6872's BIOS standard setup menu allows you to select "All, But Keyboard" under the "Halt On" selection. This allows no-keyboard operation in embedded system applications, without the system halting under POST.

#### 2.22 External KB/mouse connector (CN12)

In addition to the PS/2 mouse/keyboard connector on the PCI-6872's rear plate, there is an additional onboard external keyboard

connector, allowing for greater flexibility in system design.

### 2.23 Watchdog output (CN18)

It provides connection for watchdog output, detailed pin assignment refer to appendix.

Chapter 2 Installation

#### 2.24 Daughter card connector (CN27,CN28)

CN27, CN28 are 20 pin 180degree female connectors. With daughter board, PCI-6872 can support 2 LAN and 4 USB ports. Detailed pin definition you will find in appendixB.

PCI-6872 User's Manual

# CHAPTER 3

# **Software Configuration**

This chapter details the software configuration information. It shows you how to configure the card to match your application requirements. Award System BIOS will be covered in Chapter 4.

Sections include:

- Introduction
- VGA display software configuration

# **Chapter 3 Software Configuration**

#### 3.1 Introduction

The system BIOS and custom drivers are located in a

256 KB, 32-pin (JEDEC spec.) Flash ROM device, designated U10. A single Flash chip holds the system BIOS, VGA BIOS, and network Boot ROM image. The display can be configured via software. This method minimizes the number of chips and eases configuration. You can change the display BIOS simply by reprogramming the Flash chip.

#### 3.2 VGA display firmware configuration

The board's on-board VGA interface supports a wide range of popular LCD, EL, gas plasma flat panel displays and traditional analog CRT monitors. The optimized shared memory architecture supports an 8/16/32 MB frame buffer using system memory to provide resolutions of  $1280 \times 1024$ @ 16 bpp, the interface can drive CRT displays with resolutions up to  $1024 \times 768$  @ 16 bpp and 800 x 600 @ 16 bpp.

The VGA interface is configured completely via the software utility, so you do not have to set any jumpers. Configure the VGA display as follows:

- 1. Apply power to the board with a color TFT display attached. This is the default setting for this board. Ensure that the AWD-FLASH.EXE and \*.BIN files are located in the working drive.
  - NOTE: Ensure that you do not run AWDFLASH.EXE while your system is operating in EMM386 mode.

PCI-6872 User's Manual

2. At the prompt, type AWDFLASH.EXE and press <Enter>. The VGA configuration program will then display the following:

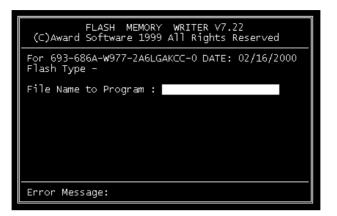

Figure 3.1: VGA setup screen

- 3. At the prompt, enter the new BIN file which supports your display. When you are sure that you have entered the file name correctly press <Enter>.
- 4. The screen will ask iDo you want to save BIOS?î. If you change your mind or have made a mistake, press N to abort and end the setup procedure. Press Y if you wish to save the existing configuration before changing it. Then type the name under which you want to save the current configuration.
- 5. The prompt will then ask iAre you sure to program?î. Press Y if you want the new file to be written into the BIOS. Press N to exit the program.

The new VGA configuration will then write to the ROM BIOS chip. This configuration will remain the same until you run the AWDFLASH.EXE program and change the settings.

PCI-6872 User's Manual 26

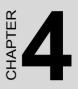

# **Award BIOS Setup**

This chapter describes how to set BIOS configuration data.

# Chapter 4 Award BIOS Setup

# 4.1 System test and initialization

These routines test and initialize board hardware. If the routines encounter an error during the tests, you will either hear a few short beeps or see an error message on the screen. There are two kinds of errors: fatal and non-fatal. The system can usually continue the boot up sequence with non-fatal errors. Non-fatal error messages usually appear on the screen along with the following instructions:

#### press <F1> to RESUME

Write down the message and press the F1 key to continue the bootup sequence.

#### 4.1.1 System configuration verification

These routines check the current system configuration against the values stored in the board's CMOS memory. If they do not match, the program outputs an error message. You will then need to run the BIOS setup program to set the configuration information in memory.

There are three situations in which you will need to change the CMOS settings:

- 1. You are starting your system for the first time
- 2. You have changed the hardware attached to your system
- 3. The CMOS memory has lost power and the configuration information has been erased.

The PCI-6872 Series' CMOS memory has an integral lithium battery backup. The battery backup should last at least three years in normal service, but when it finally runs down, you will need to replace the complete unit.

# 4.2 Award BIOS setup

Award's BIOS ROM has a built-in Setup program that allows users to modify the basic system configuration. This type of information is stored in battery-backed CMOS RAM so that it retains the Setup information when the power is turned off.

#### 4.2.1 Entering setup

Power on the computer and press <Del> immediately. This will allow you to enter Setup.

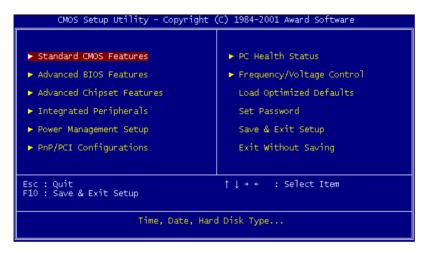

Figure 4.1: BIOS setup program initial screen

## 4.2.2 Standard CMOS Features setup

When you choose the Standard CMOS Features option from the Initial Setup Screen menu, the screen shown below is displayed. This standard Setup Menu allows users to configure system components such as date, time, hard disk drive, floppy drive and display. Once a field is highlighted, on-line help information is displayed in the left bottom of the Menu screen.

| CMOS Setup Utility - Copyright (C) 1984-2001 Award Software<br>Standard CMOS Features                  |                                             |                                            |  |
|----------------------------------------------------------------------------------------------------|---------------------------------------------|--------------------------------------------|--|
| Date (mm:dd:yy)<br>Time (hh:mm:ss)                                                                     | Mon, <b>May</b> 10 2004<br>15 : 52 : 3      | Item Help                                  |  |
| ▶ IDE Primary Master                                                                                   |                                             | Menu Level 🕨 🕨                             |  |
| <ul> <li>► IDE Primarý Slave</li> <li>► IDE Secondary Master</li> <li>► IDE Secondary Slave</li> </ul> | [ None]<br>[ None]                          | Change the day, month,<br>year and century |  |
| Drive A<br>Drive B                                                                                     | [1.44M, 3.5 in.]<br>[None]                  |                                            |  |
| Video<br>Halt On<br>Select Diaplay Device                                                              | [EGA/VGA]<br>[All , But Keyboard]<br>[Auto] |                                            |  |
| Base Memory<br>Extended Memory<br>Total Memory                                                         |                                             |                                            |  |
| ^↓++:Move Enter:Select +<br>F5:Previous Val                                                            | /-/PU/PD:Value F10:Save<br>ues F7: Optim    | ESC:Exit F1:General Help<br>ized Defaults  |  |

Figure 4.2: CMOS Features setup

## 4.2.3 Advanced BIOS Features setup

By choosing the Advanced BIOS Features Setup option from the Initial Setup Screen menu, the screen below is displayed. This sample screen contains the manufacturer's default values for the PCI-6872 Series.

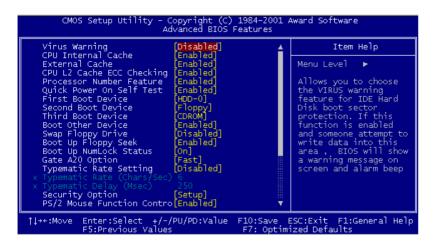

Figure 4.3: Advanced BIOS Features setup

31

#### 4.2.4 Advanced Chipset Features setup

By choosing the Advanced Chipset Features option from the Initial Setup Screen menu, the screen below is displayed. This sample screen contains the manufacturer's default values for the PCI-6872 Series.

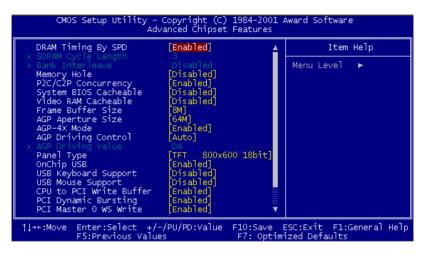

Figure 4.4: Advanced Chipset Features setup

#### 4.2.5 Integrated Peripherals

Choosing the Integrated Peripherals option from the Initial Setup Screen menu should produce the screen below. Here we see the manufacturer's default values for the PCI-6872 Series.

| OnChip IDE Channel0                                                                                                    | [Enab]ed]<br>[Enab]ed]                                                                                                    | <br>Item Help |  |
|----------------------------------------------------------------------------------------------------|----------------------------------------------------------------------------------------------------|---------------|--|
| OnChip IDE Channell<br>IDE Prefetch Mode<br>Primary Master PIO<br>Secondary Master PIO<br>Secondary Master PIO<br>Secondary Slave PIO<br>Primary Slave UDMA<br>Primary Slave UDMA<br>Secondary Master UDMA<br>Secondary Slave UDMA<br>Init Display First<br>IDE HDD Block Mode<br>Onboard FDD Controller<br>Onboard Serial Port 1<br>Onboard Serial Port 2<br>Onboard Parallel Port<br>Onboard Parallel Mode<br>ECP Mode Use DMA | Enabled<br>Enabled<br>Auto<br>Auto<br>Auto<br>Auto<br>Auto<br>Auto<br>Auto<br>PCI Slot<br>Enabled<br>Enabled<br>SF8/IR04]<br>2F8/IR03]<br>378/IR07<br>Normal<br>3] | Menu Level ►  |  |

Figure 4.5: Integrated Peripherals

#### 4.2.6 Power Management Setup

By choosing the Power Management Setup option from the Initial Setup Screen menu, the screen below is displayed. This sample screen contains the manufacturer's default values for the PCI-6872 Series.

| CMOS Setup Utility - Copyright (C) 1984-2001 Award Software<br>Power Management Setup                                                                                |                                                                                                    |                                             |  |
|----------------------------------------------------------------------------------------------------|----------------------------------------------------------------------------------------------------|---------------------------------------------|--|
| ACPI function                                                                                                    | [Enabled]                                                                                               | Item Help                                   |  |
| <ul> <li>▶ Power Management<br/>PM Control by APM<br/>Video Off Option<br/>Video Off Method<br/>MODEM Use IRQ<br/>Soft-Off by PWRBTN<br/>▶ Wake Up Events</li> </ul> | [Press Enter]<br>[Yes]<br>[Suspend -> Off]<br>[Y/H SYNC+Blank]<br>[3]<br>[Instant-Off]<br>[Press Enter] | Menu Leve] ►                                |  |
| ↑↓→+:Move Enter:Select<br>F5:Previous V                                                                                                    | +/-/PU/PD:Value F10:Save<br>alues F7: Opt                                                               | ESC:Exit F1:General Help<br>imized Defaults |  |

Figure 4.6: Power Management Setup

33

chapter 4 Award Bios Setup

## 4.2.7 PnP/PCI Configurations

By choosing the PnP/PCI Configurations option from the Initial Setup Screen menu, the screen below is displayed. This sample screen contains the manufacturer's default values for the PCI-6872 Series.

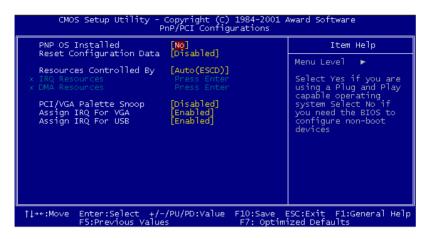

Figure 4.7: PnP/PCI Configurations

#### 4.2.8 PC Health Status

The PC Health Status option displays information such as CPU and motherboard temperatures, fan speeds, and core voltage.

| Current CPU Temp.<br>Current CPUFAN1 Speed | Item Help    |
|--------------------------------------------|--------------|
|                                            | Menu Level 🕨 |

Figure 4.8: PC Health Status

PCI-6872 User's Manual

## 4.2.9 Frequency/Voltage Control

By choosing the Frequency/Voltage Control option from the Initial Setup Screen menu, the screen below is displayed. This sample screen contains the manufacturer's default values for the PCI-6872

| CMOS Setup Utility - Copyright (C) 1984-2001 Award Software<br>Frequency/Voltage Control |                                |                          |                          |                                                     |
|------------------------------------------------------------------------------------------|--------------------------------|--------------------------|--------------------------|-----------------------------------------------------|
| VIA C3                                                                                   | Clock Ratio                    | [Default]                |                          | Item Help                                           |
|                                                                                          |                                |                          |                          | Menu Level 🕨                                        |
|                                                                                          |                                |                          |                          | This item is for VIA<br>C3 CPU Ratio<br>adjustment. |
|                                                                                          |                                |                          |                          |                                                     |
|                                                                                          |                                |                          |                          |                                                     |
|                                                                                          |                                |                          |                          |                                                     |
|                                                                                          |                                |                          |                          |                                                     |
| †↓→←:Move                                                                                | Enter:Select<br>F5:Previous Va | +/-/PU/PD:Value<br>alues | F10:Save E<br>F7: Optimi | SC:Exit F1:General Help<br>ized Defaults            |

Figure 4.9: Frequency/Voltage Control

**Caution** Incorrect settings in Frequency/Voltage Control may damage the system CPU, video adapter, or other hardware.

## 4.2.10 Load Optimized Defaults

Load Optimized Defaults loads the default system values directly from ROM. If the stored record created by the Setup program should ever become corrupted (and therefore unusable), these defaults will load automatically when you turn the PCI-6872 Series system on.

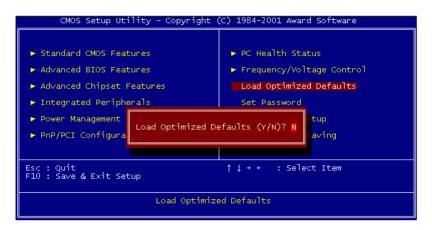

Figure 4.10: Load BIOS defaults screen

#### 4.2.11 Set Password

Note To enable this feature, you should first go to the Advanced BIOS Features menu, choose the Security Option, and select either Setup or System, depending on which aspect you want password protected. Setup requires a password only to enter Setup. System requires the password either to enter Setup or to boot the system.

A password may be at most 8 characters long.

#### To Establish Password

- 1. Choose the Set Password option from the CMOS Setup Utility main menu and press <Enter>.
- 2. When you see "Enter Password," enter the desired password and press <Enter>.

PCI-6872 User's Manual

- 3. At the "Confirm Password" prompt, retype the desired password, then press <Enter>.
- 4. Select Save to CMOS and EXIT, type <Y>, then <Enter>.

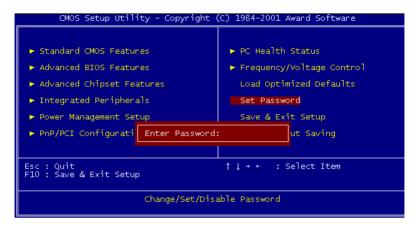

Figure 4.11: Establish Password

#### **To Change Password**

- 1. Choose the Set Password option from the CMOS Setup Utility main menu and press <Enter>.
- 2. When you see "Enter Password," enter the existing password and press <Enter>.
- 3. You will see "Confirm Password." Type it again, and press <Enter>.
- 4. Select Set Password again, and at the "Enter Password" prompt, enter the new password and press <Enter>.
- 5. At the "Confirm Password" prompt, retype the new password, and press <Enter>.
- 6. Select Save to CMOS and EXIT, type <Y>, then <Enter>.

#### To Disable Password

1. Choose the Set Password option from the CMOS Setup Utility main menu and press <Enter>.

chapter 4 Award Bios Setup

- 2. When you see "Enter Password," enter the existing password and press <Enter>.
- 3. You will see "Confirm Password." Type it again, and press <Enter>.
- 4. Select Set Password again, and at the "Enter Password" prompt, don't enter anything; just press <Enter>.
- 5. At the "Confirm Password" prompt, again don't type in anything; just press <Enter>.
- 6. Select Save to CMOS and EXIT, type <Y>, then <Enter>.

#### 4.2.12 Save & Exit Setup

If you select this option and press <Y> then <Enter>, the values entered in the setup utilities will be recorded in the chipset's CMOS memory. The microprocessor will check this every time you turn your system on and use the settings to configure the system. This record is required for the system to operate.

# 4.2.13 Exit Without Saving

Selecting this option and pressing <Enter> lets you exit the Setup program without recording any new values or changing old ones.

# CHAPTER CHAPTER

# **PCI SVGA Setup**

- Introduction
- Installation of SVGA drivers

   for Windows 95/98/Me
   for Windows NT/2000/XP
- Further information

# Chapter 5 PCI SVGA Setup

# 5.1 Introduction

The board has an onboard AGP flat panel/VGA interface. The specifications and features are described as follows:

#### 5.1.1 Chipset

The board uses a VIA Twister 8606T chipset from VIA Technology Inc. for its AGP/SVGA controller. It supports many popular LCD, and LVDS LCD displays and conventional analog CRT monitors. The VIA8606T VGA BIOS supports color TFT and DSTN LCD flat panel displays. In addition, it also supports interlaced and non-interlaced analog monitors (color and monochrome VGA) in high-resolution modes while

maintaining complete IBM VGA compatibility. Digital monitors

(i.e. MDA, CGA, and EGA) are NOT supported. Multiple frequency

(multisync) monitors are handled as if they were analog monitors.

## 5.1.2 Display memory

The Twister chip can support 8/16/32MB frame buffer shared with system memory; the VGA controller can drive CRT displays or color panel displays with resolutions up to  $1280 \times 1024$  at 16 M colors.

# 5.1.3 Display types

CRT and panel displays can be used simultaneously. The board can be set in one of three configurations: on a CRT, on a flat panel display, or on both simultaneously. The system is initially set to simultaneous display mode. If you want to enable the CRT display only or the flat panel display only, please contact VIA Technology Inc., or our sales representative for detailed information.

# 5.2 Installation of the SVGA Driver

Complete the following steps to install the SVGA driver. Follow the procedures in the flow chart that apply to the operating system that you are using within your PCI-6872.

Notes: 1. The windows illustrations in this chapter are intended as examples only. Please follow the listed steps, and pay attention to the instructions which appear on your screen.

2. For convenience, the CD-ROM drive is designated as "E" throughout this chapter.

#### 5.2.1 Installation for Windows 95

Step 1. Select "Start", "Settings", "Control Panel", "Display", "Settings", and "Advanced Properties".

| Display Properties ? 🗙                                            |
|-------------------------------------------------------------------|
| Background Screen Saver Appearance Settings                       |
|                                                                   |
| Color palette                                                     |
| Eont size Small Fonts                                             |
| Normal size (96 dpi)                                              |
| Show <u>s</u> ettings icon on task bar <u>Advanced Properties</u> |
| OK Cancel Apply                                                   |

41

Chapter 5 PCI SVGA Setup

Step 2. Choose the "Adapter" tab, then press the "Change..." button.

| Advanced Display Prop                    | erties                   | ? 🗙                |
|------------------------------------------|--------------------------|--------------------|
| Adapter Monitor Perfo                    | ormance                  |                    |
|                                          | Graphics Adapter (VGA)   | Change             |
| Adapter / Driver inform<br>Manufacturer: | (Standard display types) |                    |
| Software version:                        | 4.0                      |                    |
| Current files:                           | vga.drv,*vdd             |                    |
|                                          |                          |                    |
|                                          |                          |                    |
|                                          |                          |                    |
|                                          |                          |                    |
|                                          |                          |                    |
|                                          |                          |                    |
|                                          |                          |                    |
|                                          |                          |                    |
|                                          | ОК Са                    | ancel <u>Apply</u> |

Step 3. Press the "Have Disk" button.

| Select Device              | ×                                                                                                    |
|----------------------------|----------------------------------------------------------------------------------------------------|
|                            | ters that matches your hardware, and then click OK. If<br>model you have, click OK. If you have an installation<br>ick Have Disk. |
| <u>M</u> anufacturers:     | Models:                                                                                                    |
| 🖳 (Standard display types) | 🖳 Standard Display Adapter (VGA)                                                                                                  |
| 🖳 Actix Systems 📃          | Standard PCI Graphics Adapter                                                                                                    |
| 🖳 ATI Technologies         | 🖳 Standard PCI Graphics Adapter (VGA)                                                                                             |
| 曼 Boca Research            | 🖳 Standard PCI Graphics Adapter (XGA)                                                                                             |
| 📃 Cardinal Technologies 🖵  | 🖳 Super VGA                                                                                                    |
|                            |                                                                                                    |
|                            | Have Disk                                                                                                    |
|                            |                                                                                                    |
|                            | OK Cancel                                                                                                    |

PCI-6872 User's Manual

#### Step 4. Type in the path: D:\Biscuit\9577\VGA\Win9x\_Me

| Install Fr | om Disk                                                                                 | ×      |
|------------|-----------------------------------------------------------------------------------------|--------|
| _          | Insert the manufacturer's installation disk into the drive selected, and then click OK. | Cancel |
|            | Copy manufacturer's files from:<br>D:\Biscuit\9575\VGA\Win9x_Me                         | Browse |

Step 5. Select the highlighted item, and click the "OK" button.

| Select D | evice X                                                                                                    |
|----------|----------------------------------------------------------------------------------------------------|
| 5        | Display adapters: The following models are compatible with your hardware.<br>Click the one you want to set up, and then click OK. If your model is not on<br>the list, click Show All Devices. This list shows only what was found on the<br>installation disk. |
| Models:  |                                                                                                    |
| S3 Grap  | hics Twister                                                                                                    |
| -        | v <u>compatible devices</u>                                                                                                    |
| O Show   | v all devices                                                                                                    |
|          | OK Cancel                                                                                                    |

Chapter 5 PCI SVGA Setup

43

Step 6. "S3 GraphicsTwister" appears under the adapter tab. Click the "Apply" button, then the "OK" button

| Advanced Display Properties                                                                                     |        | ? ×    |
|----------------------------------------------------------------------------------------------------|--------|--------|
| Adapter Monitor Performance                                                                                     |        |        |
| S3 Graphics Twister<br>Adapter / Driver information<br>Manufacturer: VIA<br>Software version:<br>Current files: |        | _hange |
| Refresh rate                                                                                                    |        | T      |
| Close                                                                                                    | Cancel | Apply  |

Step 7. Press "Yes" to reboot.

| System 9 | Settings Change                                                           | >  |
|----------|---------------------------------------------------------------------------|----|
| ?        | You must restart your computer before the new settings will ta<br>effect. | ke |
|          | Do you want to restart your computer now?                                 |    |
|          | <u>Y</u> es <u>N</u> o                                                    |    |

PCI-6872 User's Manual

#### 5.2.2 Installation for Windows 98/Me

Step 1. Select "Start", "Settings", "Control Panel", "Display", and "Settings," then press the "Advanced..." button.

| Display Properties                                                             |
|--------------------------------------------------------------------------------|
| Background Screen Saver Appearance Effects Web Settings                        |
|                                                                                |
| Display:<br>NEC C900 on SiS 6326                                               |
| Colors<br>High Color (16 bit)<br>Screen area<br>Less More<br>800 by 600 pixels |
| Extend my Windows desktop onto this monitor.                                   |
| OK Cancel Apply                                                                |

Chapter 5 PCI SVGA Setup

Step 2. Select "Adapter," then "Change."

| SiS 6326 Properties                  |                                            | ?)                  |  |
|--------------------------------------|--------------------------------------------|---------------------|--|
| Color Management Color Management Ac | Siis Display Modes                         | Gamma Correction    |  |
| SiS 6326                             |                                            | Change              |  |
| Adapter / Driver inform              | ation                                      |                     |  |
| Manufacturer:                        | SiS                                        |                     |  |
| Chip type:                           | 6326 AGP Rev H0                            |                     |  |
| DAC type:                            | Internal                                   |                     |  |
| Memory:                              | 8 MB                                       |                     |  |
| Features:                            | DirectDraw 1.00                            |                     |  |
| Software version:                    | 4.0                                        |                     |  |
| Current files:                       | sis6326m.drv,*vdd,sis6326m.vxd,dd326_32.dl |                     |  |
| Refresh rate                         |                                            |                     |  |
| 75 Hz                                |                                            |                     |  |
| 113112                               |                                            |                     |  |
|                                      |                                            |                     |  |
|                                      |                                            |                     |  |
|                                      |                                            |                     |  |
|                                      |                                            |                     |  |
|                                      | ОК                                         | Cancel <u>Apply</u> |  |

Step 3. Press "Next," then "Display a list...."

| Update Device Driver Wizard |                                                                                                    |  |  |
|-----------------------------|----------------------------------------------------------------------------------------------------|--|--|
|                             | <ul> <li>What do you want Windows to do?</li> <li>Search for a better driver than the one your device is using now. (Recommended)</li> <li>Display a list of all the drivers in a specific location, so you can select the driver you want.</li> </ul> |  |  |
|                             | < <u>B</u> ack Next> Cancel                                                                                                    |  |  |

Step 4. Press the "Have disk..." button.

| Update           | Device Driver Wizard                                                                                                    |  |  |
|------------------|----------------------------------------------------------------------------------------------------|--|--|
|                  | Select the manufacturer and model of your hardware device. If you have a<br>disk that contains the updated driver, click Have Disk. To install the updated<br>driver, click Finish. |  |  |
| Mo <u>d</u> els: |                                                                                                    |  |  |
|                  |                                                                                                    |  |  |
| -                | w <u>c</u> ompatible hardware. <u>H</u> ave Disk<br>w <u>a</u> ll hardware.                                                                                                    |  |  |
|                  | < <u>B</u> ack Next > Cancel                                                                                                    |  |  |

Chapter 5 PCI SVGA Setup

Step 5. Insert the CD into the CD-ROM drive. Type in the path D:\Biscuit\9577\VGA\Win9x\_Me Then press "OK"

| nstall Fr  | om Disk                                                                                 | X              |
|------------|-----------------------------------------------------------------------------------------|----------------|
| _ <b>₽</b> | Insert the manufacturer's installation disk into the drive selected, and then click OK. | OK             |
| _          |                                                                                         | Cancel         |
|            | Copy manufacturer's files from:                                                         |                |
|            | D:\Biscuit\9575\VGA\WIN98&ME                                                            | <u>B</u> rowse |
|            |                                                                                         |                |

Step 6. Select the highlighted item, then click "OK."

| Select D         | evice X                                                                                                    |
|------------------|----------------------------------------------------------------------------------------------------|
| 9                | Click the Display adapters that matches your hardware, and then click OK. If<br>you don't know which model you have, click OK. This list shows only what<br>was found on the installation disk. |
| Mode <u>l</u> s: |                                                                                                    |
| S3 Grap          | hics Twister                                                                                                    |
|                  |                                                                                                    |
|                  |                                                                                                    |
|                  |                                                                                                    |
|                  |                                                                                                    |
|                  |                                                                                                    |
|                  |                                                                                                    |
|                  | OK Cancel                                                                                                    |

PCI-6872 User's Manual

Step 7. "S3 Graphics Twister"appears under the adapter tab. Click the "Apply" button.

| S3 Graphics Twister Prope   | rties  |        | ? ×         |
|-----------------------------|--------|--------|-------------|
| General Adap                | ter Mo | nitor  | Performance |
| S3 Graphics Twiste          | er     |        | Change      |
| Adapter / Driver informatio | n      |        |             |
| Manufacturer: V             | IA     |        |             |
| Chip type:                  |        |        |             |
| DAC type:                   |        |        |             |
| Memory:                     |        |        |             |
| Features:                   |        |        |             |
| Software version:           |        |        |             |
| Current files:              |        |        |             |
| - Refresh rate              |        |        |             |
| 75 Hz                       |        |        | <b>_</b>    |
|                             |        |        |             |
|                             |        |        |             |
|                             |        |        |             |
|                             |        |        |             |
|                             |        |        |             |
|                             | OK     | Cancel | Apply       |

Step 8. Press "Yes" to reboot.

| System 9 | Settings Change                                                          |  |  |
|----------|--------------------------------------------------------------------------|--|--|
| ?        | You must restart your computer before the new settings will take effect. |  |  |
|          | Do you want to restart your computer now?                                |  |  |
|          | <u>Y</u> es <u>N</u> o                                                   |  |  |

Chapter 5 PCI SVGA Setup

#### 5.2.3 Installation for Windows NT

- Note: Service Pack X (X = 3, 4, 5, 6,...) must be installed first, before you install the Windows NT VGA driver.
- Step 1. Select "Start", "Settings", "Control Panel" and double click the "Display" icon.

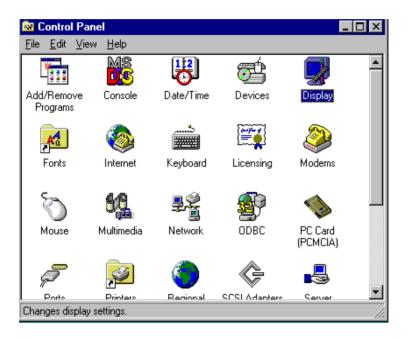

Step 2. Choose the "Settings" tab, and press the "Display Type" button.

| Display Properties                                |
|---------------------------------------------------|
| Background Screen Saver Appearance Plus! Settings |
|                                                   |
| <u>C</u> olor Palette                             |
| T6 Colors More More                               |
| 640 by 480 pixels                                 |
| Eont Size                                         |
| Small Fonts Use hardware default setting          |
| List All Modes T <u>e</u> st Display <u>T</u> ype |
| OK Cancel Apply                                   |

51

Step 3. Press the "Change..." button.

| Display Properties                                | x |
|---------------------------------------------------|---|
| Background Screen Saver Appearance Plus! Settings |   |
| Display Type ?X                                   | I |
| Adapter Type                                      |   |
| vga compatible display adapter <u>Change</u>      |   |
| Driver Information                                | I |
| Manufacturer: Microsoft Corporation               |   |
| Version Numbers: 4.00, 4.0.0                      | I |
| Current Files: vga.sys, vga.dll                   |   |
| Adapter Information                               |   |
| Chip Type: <unavailable></unavailable>            |   |
| DAC Type: <unavailable></unavailable>             | I |
| Memory Size: <unavailable></unavailable>          |   |
| Adapter String: <unavailable></unavailable>       | I |
| Bios Information: <unavailable></unavailable>     |   |
| List All Modes I <u>e</u> st Display Lype         |   |
| OK Cancel Apply                                   |   |

#### Step 4. Click the "Have Disk..." button.

| Change Display                                                                                                    | × |
|----------------------------------------------------------------------------------------------------|---|
| Choose the manufacturer and model of your display adapter. If your display adapter came with an installation disk, click on HaveDisk. |   |
| Manufacturers: Display:<br>(Standard display types)  Actix ATI Technologies Cardex Chips & Technologies Cirrus Logic                  |   |
| <u>H</u> ave Disk                                                                                                    | ] |
| OK Cancel                                                                                                    |   |

Step 5. Type the path: D:\Biscuit\VGA\WinNT Press the "OK" button.

| Install Fro | om Disk                                                                                 | ×            |
|-------------|-----------------------------------------------------------------------------------------|--------------|
| _           | Insert the manufacturer's installation disk into the drive selected, and then click OK. | OK<br>Cancel |
|             | Copy manufacturer's files from:<br>D:\Biscuit\VGA\WinNT                                 | Browse       |

Chapter 5 PCI SVGA Setup

Step 6. Select the highlighted item, and click the "OK" button.

| Change [         | Display                                                                                                    | x |
|------------------|----------------------------------------------------------------------------------------------------|---|
| 9                | Choose the manufacturer and model of your display adapter. If your display<br>adapter came with an installation disk, click on HaveDisk. |   |
| <u>D</u> isplay: |                                                                                                    |   |
| S3 Grap          | phics Twister                                                                                                    |   |
|                  |                                                                                                    | I |
|                  |                                                                                                    | I |
|                  |                                                                                                    | I |
|                  |                                                                                                    | 1 |
|                  |                                                                                                    |   |
|                  |                                                                                                    | - |
|                  | Cancel                                                                                                    |   |

Step 7. Press "Yes" to proceed.

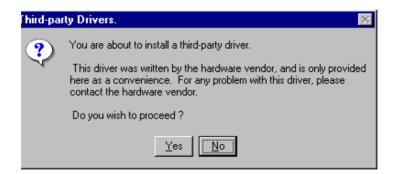

PCI-6872 User's Manual

Step 8. Press "OK" to reboot.

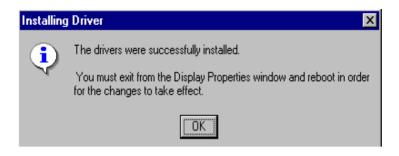

Chapter 5 PCI SVGA Setup

55

#### 5.2.4 Installation for Windows 2000

Step 1. Select "System", "Settings", "Control Panel" and double click the "system" icon.

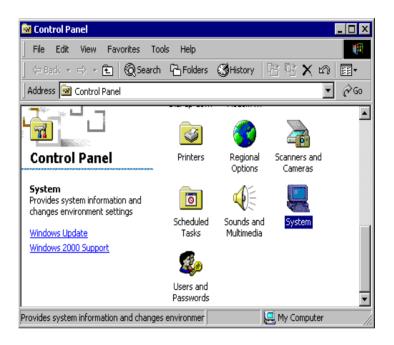

Step 2. Choose the "Video Controller (VGA Compatible)" button.

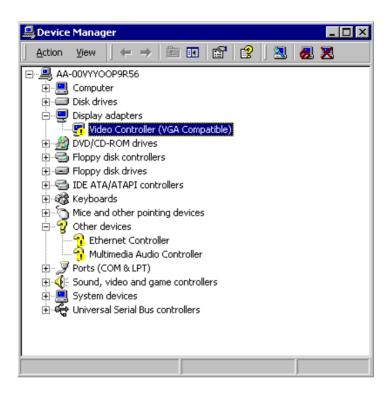

57

Step 3. Choose the "Drive" button, press "Update Driver..." button.

| Video Con | troller (¥GA Com                               | npatible) Properties    |  |  |  |
|-----------|------------------------------------------------|-------------------------|--|--|--|
| General   | Driver Resource                                | es l                    |  |  |  |
|           | Video Controller (VGA Compatible)              |                         |  |  |  |
|           | Driver Provider:                               | Unknown                 |  |  |  |
|           | Driver Date:                                   | Not available           |  |  |  |
|           | Driver Version:                                | Not available           |  |  |  |
|           | Digital Signer:                                | Not digitally signed    |  |  |  |
| the drive | er files for this devic<br>ice, click Update D |                         |  |  |  |
|           | Driver Details                                 | Uninstall Update Driver |  |  |  |
|           |                                                | OK Cancel               |  |  |  |

Step 4. Choose "Display a list of ... ", then press "Next" button.

| Upgrade Device Driver Wizard                                                                                                    |  |  |  |  |
|----------------------------------------------------------------------------------------------------|--|--|--|--|
| Install Hardware Device Drivers<br>A device driver is a software program that enables a hardware device to work with<br>an operating system. |  |  |  |  |
| This wizard upgrades drivers for the following hardware device:                                                                              |  |  |  |  |
| Video Controller (VGA Compatible)                                                                                                    |  |  |  |  |
| Upgrading to a newer version of a device driver may add functionality to or improve the<br>performance of this device.                       |  |  |  |  |
| What do you want the wizard to do?                                                                                                    |  |  |  |  |
| O Search for a suitable driver for my device (recommended)                                                                                   |  |  |  |  |
| O bisplay a list of the known drivers for this device so that I can choose a specific driver                                                 |  |  |  |  |
|                                                                                                    |  |  |  |  |
| < Back Next > Cancel                                                                                                    |  |  |  |  |

Step 5. Choose "Display adapters", press "Next" button.

| Select a hardware type, and then click Next.<br>Hardware types:<br>Batteries<br>Display adapters                                                                                                    |  |          |
|----------------------------------------------------------------------------------------------------|--|----------|
| 🝓 Batteries                                                                                                    |  |          |
|                                                                                                    |  |          |
|                                                                                                    |  | -        |
| GIDE ATA/ATAPI controllers                                                                                                    |  |          |
| See IEEE 1394 Bus host controllers                                                                                                    |  |          |
| and the second second s |  |          |
| Marcel devices                                                                                                    |  |          |
| Sector Sector Se |  |          |
|                                                                                                    |  |          |
| Multi-port serial adapters                                                                                                    |  | <b>•</b> |

Chapter 5 PCI SVGA Setup

#### Step 6. Click the "Have Disk" button.

| Upgrade Device Driver Wizard                                                                                                    |  |  |  |  |  |  |
|----------------------------------------------------------------------------------------------------|--|--|--|--|--|--|
| Select a Device Driver<br>Which driver do you want to install for this device?                                                                                                    |  |  |  |  |  |  |
| Select the manufacturer and model of your hardware device and then click Next. If you have a disk that contains the driver you want to install, click Have Disk.                             |  |  |  |  |  |  |
| Manufacturers: Models:<br>3Dfx Interactive, Inc. 3Dfx Interactive, Inc. Banshee<br>3dfx Interactive, Inc. Banshee<br>3dfx Interactive, Inc. Voodoo3<br>Actix<br>Appian Graphics<br>Have Disk |  |  |  |  |  |  |
| < Back Next > Cancel                                                                                                    |  |  |  |  |  |  |

Step 7. Type the path D:\Biscuit\9577\VGA\Win2000 press the "OK" button.

| Install Fro | om Disk                                                                                 | ×            |
|-------------|-----------------------------------------------------------------------------------------|--------------|
| 4           | Insert the manufacturer's installation disk into the drive selected, and then click OK. | OK<br>Cancel |
|             | Copy manufacturer's files from:<br>D:\Biscuit\9575\VGA\Win2000                          | Browse       |

PCI-6872 User's Manual

Step 8. Press "Finish" to reboot.

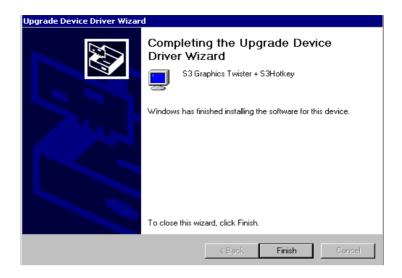

## 5.2.5 Installation for Windows XP

Step 1. Select "Start," "Settings," "System," "Control Panel" and double click the "system" icon.

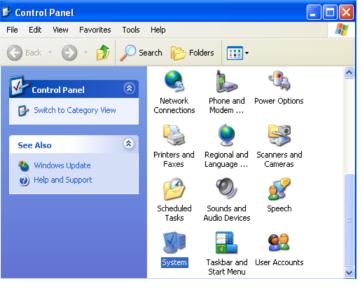

61

Chapter 5 PCI SVGA Setup

Step 2. Choose "Hardware" and "Device Manager", press "OK" button"

| System Properties ? 🗙                                                                                                    |
|----------------------------------------------------------------------------------------------------|
| System Restore         Automatic Updates         Remote           General         Computer Name         Hardware         Advanced                                                                                                    |
| Add Hardware Wizard<br>The Add Hardware Wizard helps you install hardware.                                                                                                    |
| Add Hardware Wizard                                                                                                    |
| Device Manager         Image: The Device Manager lists all the hardware devices installed on your computer. Use the Device Manager to change the properties of any device.         Driver Signing       Device Manager         Hardware Profiles         Image: Mardware profiles provide a way for you to set up and store |
| different hardware configurations.     Hardware Profiles     OK Cancel Apply                                                                                                    |

Step 3. Choose "Video Controller (VGA Compatible), press "OK" button

| 🚇 Device Manager                                                                                                    |       |
|----------------------------------------------------------------------------------------------------|-------|
| File Action View Help                                                                                                    |       |
| ← → 📧 🖆 😂 😫 🛰 🗶 😹                                                                                                    |       |
| ABC-TG96ZQCVPVJ     Gomputer     Gomputer     Disk drives     DVD/CD-ROM drives     Floppy disk controllers     Floppy disk controllers     Floppy disk drives     Gomputer     JDE ATA/ATAPI controllers     Mice and other pointing devices     Mice and other pointing devices     Network adapters     Video Controller (VGA Compatible)     Ports (COM & LPT)     Ports (COM & LPT)     System devices     System devices     Gomputer     Universal Serial Bus controllers |       |
|                                                                                                    |       |
| OK Cancel                                                                                                    | Apply |

Step 4. Choose "Driver", "Update Driver", press "OK" button.

| Video Controller (VGA Compatible) Properties 🛛 🛛 🔀                                                            |
|----------------------------------------------------------------------------------------------------|
| General Driver Resources                                                                                      |
| Video Controller (VGA Compatible)                                                                             |
| Driver Provider: Unknown                                                                                      |
| Driver Date: Not available                                                                                    |
| Driver Version: Not available                                                                                 |
| Digital Signer: Not digitally signed                                                                          |
| Driver Details To view details about the driver files.                                                        |
| Update Driver To update the driver for this device.                                                           |
| Roll Back Driver If the device fails after updating the driver, roll back to the previously installed driver. |
| Uninstall To uninstall the driver (Advanced).                                                                 |
| OK Cancel                                                                                                    |

Step 5. Choose "Install from a list .....", press "Next"

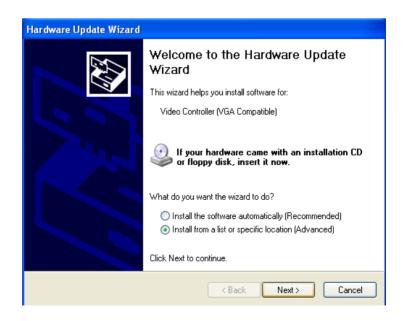

PCI-6872 User's Manual

64

Step 6. Choose "Don't search. I will....", press "Next" button.

| Hardware Update Wizard                                                                                                    |
|----------------------------------------------------------------------------------------------------|
| Please choose your search and installation options.                                                                                                    |
| Search for the best driver in these locations.                                                                                                    |
| Use the check boxes below to limit or expand the default search, which includes local<br>paths and removable media. The best driver found will be installed.   |
| Search removable media (floppy, CD-ROM)                                                                                                    |
| Include this location in the search:                                                                                                    |
| E:\ENGLISH\WINXP\HOME\                                                                                                    |
| On't search. I will choose the driver to install.                                                                                                    |
| Choose this option to select the device driver from a list. Windows does not guarantee that<br>the driver you choose will be the best match for your hardware. |
|                                                                                                    |
| < Back Next > Cancel                                                                                                    |

Step 7. Choose "Display adapters", press "Next" button.

| Hardware Update Wizard                                                                                                    |        |
|----------------------------------------------------------------------------------------------------|--------|
| Hard <del>w</del> are Type.                                                                                                    | E.     |
| Select a hardware type, and then click Next.<br>Common hardware types:                                                                                                    |        |
| Computer<br>Disk drives<br>Disk drives<br>DVD/CD-ROM drives<br>Floppy disk controllers<br>Floppy disk drives<br>Human Interface Devices<br>IDE ATA/ATAPI controllers<br>IEEE 1284.4 compatible printers |        |
| < Back Next >                                                                                                    | Cancel |

Chapter 5 PCI SVGA Setup

Step 8. Type the path D:\Biscuit\9577\VGA\WinXP then press "OK" button.

| Install F | rom Disk                                                                                                  | ×            |
|-----------|----------------------------------------------------------------------------------------------------|--------------|
| 3         | Insert the manufacturer's installation disk, and then make sure that the correct drive is selected below. | OK<br>Cancel |
|           | Copy manufacturer's files from:<br>D:\Biscuit\9575\VGA\WinXP                                              | Browse       |

Step 9. Choose "S3 Graphics Twister + S3 Hotkey" then press "Next" button.

| Hardware Update Wizard                                                                                                    |
|----------------------------------------------------------------------------------------------------|
| Select the device driver you want to install for this hardware.                                                                                                    |
| Select the manufacturer and model of your hardware device and then click Next. If you have a disk that contains the driver you want to install, click Have Disk.  Show compatible hardware |
| Model                                                                                                    |
| S3 Graphics Twister + S3Hotkey                                                                                                    |
| This driver is digitally signed. Have Disk                                                                                                    |
| < Back Next > Cancel                                                                                                    |

PCI-6872 User's Manual

Step 10. Press "Finish" to reboot.

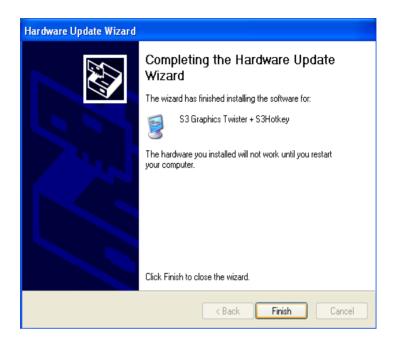

# 5.3 Further Information

For further information about the AGP/VGA installation in your PCI-6872, including driver updates, troubleshooting guides and FAQ lists, visit the following web resources:

VIA website: www.via.com.tw Advantech websites: www.advantech.com www.advantech.com.tw

Chapter 5 PCI SVGA Setup

# CHAPTER 6

# PCI Bus Ethernet Interface

This chapter provides information on Ethernet configuration.

- Introduction
- Installation of Ethernet drivers for Windows 98/2000/NT
- Further information

# Chapter 6 PCI Bus Ethernet Interface

# 6.1 Introduction

The board is equipped with a high performance 32-bit Ethernet chipset which is fully compliant with 802.3u 100BASE-T \Fast Ethernet CSMA/CD standards (F version) and compliant IEEE 802.3z/ab 1000BAS-T Gigabit Ethernet(FG version). It is supported by major network operating systems. It is also both 100Base-T and 10Base-T compatible.

The Ethernet port provides a standard RJ-45 jack. The network boot feature can be utilized by incorporating the boot ROM image files for the appropriate network operating system. The boot ROM BIOS files are combined with system BIOS, which can be enabled/disabled in the BIOS setup.

# 6.2 Installation of Ethernet driver

Before installing the Ethernet driver, note the procedures below. You must know which operating system you are using in your board Series, and then refer to the corresponding installation flow chart. Then just follow the steps described in the flow chart. You will quickly and successfully complete the installation, even if you are not familiar with instructions for MS-DOS or Windows.

Note: The windows illustrations in this chapter are examples only. Follow the steps and pay attention to the instructions which appear on your screen.

## 6.2.1 Installation for MS-DOS and Windows 3.1

If you want to set up your Ethernet connection under the MS-DOS or Windows 3.1 environment, you should first check your server system model. For example, MS-NT, IBM-LAN server, and so on.

Then choose the correct driver to install in your biscuit PC.

The installation procedures for various servers can be found on the supplied CD-ROM, the correct path being:

D:\Biscuit\9577\LAN\82559er\wfw311

#### 6.2.2 Installation for Windows 98

a. Select "Start", "Settings". "Control Panel".
 b. Double click "Network".

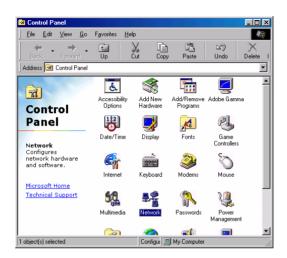

2. a. Click "Add" and prepare to install network functions.

| Network                                       | ? ×        |
|-----------------------------------------------|------------|
| Configuration                                 |            |
| The following network components are installe | +          |
|                                               | <u> </u>   |
|                                               |            |
|                                               |            |
|                                               |            |
|                                               |            |
| Add Remove                                    | Properties |
| Primary Network Logon:                        |            |
| Windows Logon                                 |            |
| File and Print Sharing                        |            |
|                                               |            |
| Description                                   |            |
|                                               |            |
|                                               |            |
|                                               |            |
| OK                                            | Cancel     |

71 Chapter 6 PCI Bus Ethernet Interface

3. a. Select the "Adapter" item to add the Ethernet card.

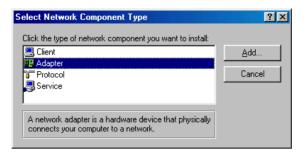

4. a. Click "Have Disk" to install the driver.

| Select N | Select Network adapters |                                                                                                    |  |
|----------|-------------------------|----------------------------------------------------------------------------------------------------|--|
|          |                         | dapter that matches your hardware, and then click OK. If<br>tion disk for this device, click Have Disk. |  |
|          | acted net drivers)      | Network Adapters:                                                                                       |  |
|          |                         | OK Cancel                                                                                               |  |

a. Insert the CD into the D: drive
b. Fill in "D:\Biscuit\9577\LAN\"
c. Click "OK"

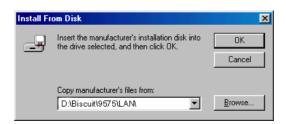

PCI-6872 User's Manual

72

a. Choose the "Intel 8255x based PCI Ethernet Adapter (10/100)"b. Click "OK".

| Select No         | etwork adapters                                                                                                    |
|-------------------|----------------------------------------------------------------------------------------------------|
| ▦₽                | Click the Network adapter that matches your hardware, and then click OK. If<br>you have an installation disk for this device, click Have Disk. |
| Modejs:           |                                                                                                    |
| 💷 Intel           | 8255x-based PCI Ethernet Adapter (10/100)                                                                                                    |
| 🖪 Real            | tek RTL8139 A PCI Adapter                                                                                                    |
| <b>¤</b> ∰ Intel( | R) PRO/100+ PCI Adapter                                                                                                    |
|                   | Have Disk                                                                                                    |
|                   | OK Cancel                                                                                                    |

7. a. Make sure the configurations of relative items are set correctly.b. Click "OK" to reboot.

| Network | ×                                                                                                    |
|---------|----------------------------------------------------------------------------------------------------|
| ⚠       | You have selected a Plug and Play adapter. Please turn off your machine and install the<br>adapter, then turn your machine on again. |
|         | OK                                                                                                    |

73 Chapter 6 PCI Bus Ethernet Interface

## 6.2.3 Installation for Windows 2000

1. Open Device Manager, right click "Ethernet Controller" and choose "properties."

| 🖳 Device Manager                                                                                                    |            |
|----------------------------------------------------------------------------------------------------|------------|
| <u>A</u> ction <u>Vi</u> ew   ← →    配   😭   😫                                                                                                    | <u>8</u> 🛛 |
| AA-00VYYOOP9R56     Gomputer     Disk drives     Disk drives     Display adapters     Display adapters     Display isk controllers     Floppy disk controllers     Dippy disk drives     Dippy disk drives     Dippy disk drite     Dippy dis |            |
|                                                                                                    |            |

2. Choose the "Driver" tab ; press "Update Driver..."button

| Ethernet C                                                                                                    | ontroller Proper    | ties ?X              |
|----------------------------------------------------------------------------------------------------|---------------------|----------------------|
| General                                                                                                    | Driver Resource     | s]                   |
| <b>%</b>                                                                                                    | Ethernet Controller | r                    |
|                                                                                                    | Driver Provider:    | Unknown              |
|                                                                                                    | Driver Date:        | Not available        |
|                                                                                                    | Driver Version:     | Not available        |
|                                                                                                    | Digital Signer:     | Not digitally signed |
| Digital Signer: Not digitally signed<br>No driver files are required or have been loaded for this device. To uninstall<br>the driver files for this device, click Uninstall. To update the driver files for<br>this device, click Update Driver. |                     |                      |
|                                                                                                    |                     |                      |
|                                                                                                    |                     | OK Cancel            |

75 Chapter 6 PCI Bus Ethernet Interface

3. Choose "Display a list of.....," then press "Next" button

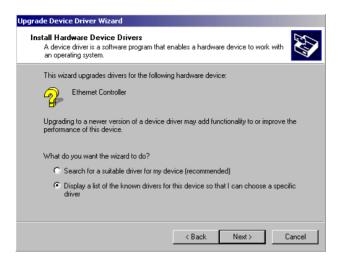

#### 4. Choose "Network adapters;" press "Next" button

| Upgrade Device Driver Wizard                                                                                                    |        |        |         |
|----------------------------------------------------------------------------------------------------|--------|--------|---------|
| Hardware Type<br>What type of hardware do you want to insta                                                                                                    | all?   |        |         |
| Select a hardware type, and then click Nex                                                                                                    | t.     |        |         |
| Hardware types:                                                                                                    |        |        |         |
| Section 1394 Bus host controllers                                                                                                    |        |        | <b></b> |
| imaging devices                                                                                                    |        |        |         |
| 🥖 Infrared devices                                                                                                    |        |        |         |
| Memory technology driver                                                                                                    |        |        |         |
| And the second second s |        |        |         |
| Multi-port serial adapters                                                                                                    |        |        |         |
| Network adapters                                                                                                    |        |        |         |
| 🛃 NT Apm/Legacy Support                                                                                                    |        |        |         |
| Other devices                                                                                                    |        |        | -       |
| _                                                                                                    |        |        |         |
|                                                                                                    |        |        |         |
|                                                                                                    | < Back | Next > | Cancel  |

PCI-6872 User's Manual

#### 5. Click the "Have Disk" button

| Upgrade Device Driver Wizard                                                                                                    |
|----------------------------------------------------------------------------------------------------|
| Select Network Adapter<br>Which network adapter do you want to install?                                                                    |
| Click the Network Adapter that matches your hardware, then click OK. If you have an installation disk for this component, click Have Disk. |
| Manufacturers:<br>3Com<br>Accton<br>Accer<br>ActionTec<br>Adaptec, Inc.<br>4<br>4<br>4<br>4<br>4<br>4<br>4<br>4<br>4<br>4<br>4<br>4<br>4   |
| < Back Next > Cancel                                                                                                    |

6. Type the path to the Windows 2000 LAN drivers on your driver CD, and press the "OK" button.

| Install Fro | om Disk                                                                                 |              | × |
|-------------|-----------------------------------------------------------------------------------------|--------------|---|
| 9           | Insert the manufacturer's installation disk into the drive selected, and then click OK. | OK<br>Cancel |   |
|             | Copy manufacturer's files from:<br>E:\LAN Driver\WIN2000                                | Browse       |   |

77 Chapter 6 PCI Bus Ethernet Interface

7. Select "Realtek RTL8139/810X Family PCI Fast Ethernet NIC," and click "Next."

| Upgrade | Device Driver Wizard                                                                    |        |               |                  |
|---------|-----------------------------------------------------------------------------------------|--------|---------------|------------------|
|         | <b>ct Network Adapter</b><br>Which network adapter do you want to insta                 | all?   |               |                  |
| ▦₩      | Click the Network Adapter that matches<br>installation disk for this component, click h |        | then click OK | . If you have an |
|         | κ Adapter:<br>k RTL8139/810X Family PCI Fast Ethernet                                   | NIC    |               |                  |
|         |                                                                                         |        |               | Have Disk        |
|         |                                                                                         | < Back | Next >        | Cancel           |

8. Press "Finish" to reboot.

| Upgrade Device Driver Wizard |                                                                                                    |  |
|------------------------------|----------------------------------------------------------------------------------------------------|--|
|                              | Completing the Upgrade Device<br>Driver Wizard<br>Realtek RTL8139/810X Family PCI Fast<br>Ethernet NIC               |  |
|                              | The software for this device is now installed, but may not<br>work correctly.<br>This device cannot start. (Code 10) |  |
|                              |                                                                                                    |  |
|                              | To close this wizard, click Finish.                                                                                  |  |
|                              | < Back Finish Cancel                                                                                                 |  |

9. In the System Setting Change window, click "Yes" to restart your computer.

| System S | ettings Change 🛛 🔀                                                                                    |  |
|----------|----------------------------------------------------------------------------------------------------|--|
| ?        | Your hardware settings have changed. You must restart your computer for these changes to take effect. |  |
|          | Do you want to restart your computer now?                                                             |  |
|          | Yes No                                                                                                |  |

### 6.2.4 Installation for Windows NT

 a. Select "Start", "Settings", "Control Panel" b. Double click "Network"

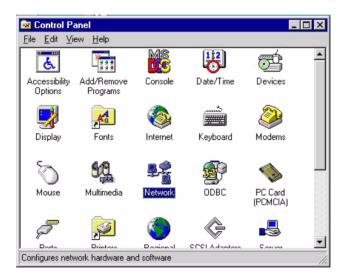

79 Chapter 6 PCI Bus Ethernet Interface

#### 2. a. Choose type of network. b. Click "Next"

| Network Setup Wizard |                                                                                                    |
|----------------------|----------------------------------------------------------------------------------------------------|
|                      | Windows NT needs to know how this computer should<br>participate on a network.                                |
|                      | ♥ Wired to the network<br>Your computer is connected to the network by an<br>ISDN Adapter or Network Adapter. |
|                      | Bemote access to the network:                                                                                 |
|                      | Your computer uses a Modem to remotely connect<br>to the network.                                             |
|                      |                                                                                                    |
|                      | < Back. Next > Cancel                                                                                         |

#### 3. a. Click "Select from list..."

| Network Setup Wizard | To have setup start searching for a Network Adapter, click Start<br>Search button. |
|----------------------|------------------------------------------------------------------------------------|
|                      | Start Search<br>Network Adapters:                                                  |
|                      | Select from list                                                                   |

4. Click "Have Disk."

| Select Ne       | etwork Adapter                                                                                                    | ? × |
|-----------------|----------------------------------------------------------------------------------------------------|-----|
| <b>HH</b>       | Click the Network Adapter that matches your hardware, and then<br>click OK. If you have an installation disk for this component, click<br>Have Disk. | :   |
| <u>N</u> etwork | Adapter:                                                                                                    |     |
| <b>3Co</b>      | m 3C508 ISA 16-bit Ethernet Adapter                                                                                                    | •   |
| 💷 💷 3Co         | m Etherlink II Adapter (also II/16 and II/16 TP)                                                                                                    |     |
| 💷 💷 3Col        | m Etherlink III ISA/PCMCIA Adapter                                                                                                    |     |
| 💷 3Co           | m EtherLink III PCI Bus-Master Adapter (3C590)                                                                                                    |     |
| 💷 3Co           | m Etherlink16/EtherLink16 TP Adapter                                                                                                    | _   |
| ES 2C-          | m East Ethart int, DCI 10/100DAGE T Adaptor (20595)                                                                                                  | -   |
|                 | Have Disk                                                                                                    |     |
|                 | OK Cancel                                                                                                    |     |

5. a. Insert the Utility CD ROM

b. Fill in the correct path: D:\Biscuit\9577\LAN\82559er\winnt4 c. Click "OK".

| Insert Dis | sk                                                                                                    | X            |
|------------|----------------------------------------------------------------------------------------------------|--------------|
| F          | Insert disk with software provided by the software or<br>hardware manufacturer. If the files can be found at a<br>different location, for example on another drive type a<br>new path to the files below. | OK<br>Cancel |
|            |                                                                                                    |              |

81 Chapter 6 PCI Bus Ethernet Interface

6. Check the highlighted item, and click "OK."

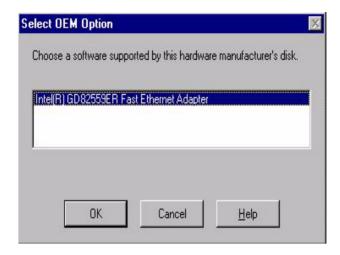

7. Click "Next" to continue setup.

| Network Setup Wizard | To have setup start searching for a Network Adapter, click Start<br>Search button.     |
|----------------------|----------------------------------------------------------------------------------------|
|                      | Start Search<br>Network ≜dapters:<br>☑ ■ RTL8139(A/B/C/8130) PCI Fast Ethernet Adapter |
|                      | <u>S</u> elect from list                                                               |
|                      | < <u>B</u> ack Next> Cancel                                                            |

8. Choose the networking protocols, then click "Next"

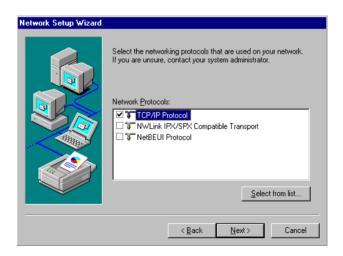

83 Chapter 6 PCI Bus Ethernet Interface

9. Select the correct Network Services then click "Next"

| Network Setup Wizard |                                                                                                    |
|----------------------|----------------------------------------------------------------------------------------------------|
|                      | Listed below are the services that will be installed by the system.<br>You may add to this list by clicking the Select from list button. |
|                      | Network Services:                                                                                                    |
|                      | Select from list                                                                                                    |
|                      | < <u>B</u> ack <u>N</u> ext > Cancel                                                                                                    |

10. Click "Next" to continue setup.

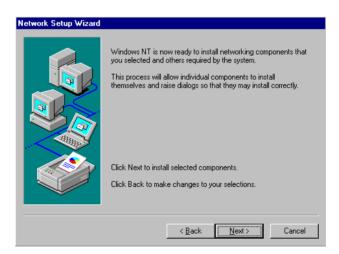

11. Click "Next" to start the network.

| Network Setup Wizard |                                                                                                    |
|----------------------|----------------------------------------------------------------------------------------------------|
|                      | Windows NT is now ready to start the network so that you can<br>complete the installation of networking. |
|                      | Click Next to start the network.<br>Click Back to stop the network if it is running.                     |
|                      | < <u>Back</u> Carroel                                                                                    |

# 6.3 Further information

| Realtek website:    | www.realtek.com.tw   |
|---------------------|----------------------|
| Intel website:      | www.intel.com        |
| Advantech websites: | www.advantech.com    |
|                     | www.advantech.com.tw |

85 Chapter 6 PCI Bus Ethernet Interface

A

Appendix

# Programming the Watchdog Timer

The board is equipped with a watchdog timer that resets the CPU or generates an interrupt if processing comes to a standstill for any reason. This feature ensures system reliability in industrial standalone or unmanned environments.

# Appendix A Programming the Watchdog Timer

## A.1 Supported Input Timing Modes

In order to program the watchdog timer, you must write a program which writes I/O port address 443 (hex). The output data is a value of time interval. The value range is from 01 (hex) to 3E (hex), and the related time interval is 1 sec. to 62 sec.

| Data | Time Interval |  |
|------|---------------|--|
| 01   | 1 sec.        |  |
| 02   | 2 sec.        |  |
| 03   | 3 sec.        |  |
| 04   | 4 sec.        |  |
|      |               |  |
|      |               |  |
|      | •             |  |
| 3E   | 62 sec.       |  |

After data entry, your program must refresh the watchdog timer by rewriting the I/O port 443 (hex) while simultaneously setting it. When you want to disable the watchdog timer, your program should read I/O port 443 (hex).

The following example shows how you might program the watchdog timer in BASIC:

```
10
       REM Watchdog timer example program
20
       OUT &H443, data REM Start and restart the
       watchdog
30
       GOSUB 1000 REM Your application task #1
       OUT &H443, data REM Reset the timer
40
50
       GOSUB 2000 REM Your application task #2
60
       OUT &H443, data REM Reset the timer
70
       X=INP (&H443) REM Disable the watchdog timer
80
       END
1000
            Subroutine #1, your application task
       REM
       .
```

- 1070 RETURN
- 2000 REM Subroutine #2, your application task
  .
  .
  .
  2090 RETURN

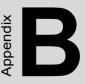

# **Pin Assignments**

This appendix contains information of a detailed or specialized nature. It includes

- Suspend 5V and ATX PS\_ON
- Parallel Port Connector
- Floppy Drive Connector
- Primary IDE Connector
- CRT Display Connector
- USB Connector
- LAN RJ45 Connector
- Main Power Connector
- Power & HDD LED
- Flat Panel Connector
- Extensin Flat Panel Connector
- LVDS LCD Connector
- LCD Inverter Backlight Connector
- · Panel back-light VR connector
- External KB/mouse connector
- Reset Button Connector
- Keyboard and PS/2 Mouse Connector
- CPU Fan Power Connector
- COM Port Connector
- ATX soft power switch Connector
- Daughter card Connector
- Compact Flash card Connector

# Appendix B Pin Assignments

# B.1 ATX power feature connector(CN20)

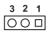

| Table B.1: ATX power feature connector (CN20) |                         |  |
|-----------------------------------------------|-------------------------|--|
| Pin                                           | Signal                  |  |
| 1                                             | ATX PS_ON signal output |  |
| 2                                             | GND                     |  |
| 3                                             | Suspend 5V input        |  |

| Pin | Signal | Pin | signal |                    |  |
|-----|--------|-----|--------|--------------------|--|
| 1   | STB    | 2   | AFD*   |                    |  |
| 3   | D0     | 4   | ERR    | <b> 26</b> \cap 25 |  |
| 5   | D1     | 6   | INIT*  |                    |  |
| 7   | D2     | 8   | SLIN*  |                    |  |
| 9   | D3     | 10  | GND    | 0 Õ                |  |
| 11  | D4     | 12  | GND    | 00                 |  |
| 13  | D5     | 14  | GND    | 00                 |  |
| 15  | D6     | 16  | GND    |                    |  |
| 17  | D7     | 18  | GND    |                    |  |
| 19  | ACK*   | 20  | GND    |                    |  |
| 21  | BUSY   | 22  | GND    |                    |  |
| 23  | PE     | 24  | GND    | 4 0 0 3            |  |
| 25  | SLCT   | 26  | GND    | 2 🗆 🗆 1            |  |

 Table B.2: Parallel Port connector (CN4)

\*low active

## B.3 Floppy Disk Drive Disk connector (CN3)

| Table B.3: Floppy Disk Drive Connector (CN3) |        |     |                  |
|----------------------------------------------|--------|-----|------------------|
| Pin                                          | Signal | Pin | Signal           |
| 1                                            | VCC    | 2   | INDEX            |
| 3                                            | VCC    | 4   | DRIVE SELECTA    |
| 5                                            | VCC    | 6   | DISKE IE CHANGE  |
| 7                                            | VCC    | 8   | NC               |
| 9                                            | NC     | 10  | MOTOR A ON       |
| 11                                           | NC     | 12  | DIRECTION SELECT |
| 13                                           | NC     | 14  | STEP             |
| 15                                           | NC     | 16  | WRITE DATA       |
| 17                                           | GND    | 18  | WRITE GATE       |
| 19                                           | GND    | 20  | TRACK 00         |
| 21                                           | GND    | 22  | WRITE PROTECT    |
| 23                                           | GND    | 24  | READ DATA        |
| 25                                           | GND    | 26  | HEAD SELECT      |

# **B.4 IDE Hard Drive Connector (CN1,CN2)**

| Pin | Signal     | Pin | Signal      |
|-----|------------|-----|-------------|
| 1   | IDE RESET  | 2   | GND         |
| 3   | D7         | 4   | D8          |
| 5   | D6         | 6   | D9          |
| 7   | D5         | 8   | D10         |
| 9   | D4         | 10  | D11         |
| 11  | D3         | 12  | D12         |
| 13  | D2         | 14  | D13         |
| 15  | D1         | 16  | D14         |
| 17  | D0         | 18  | D15         |
| 19  | GND        | 20  | NC          |
| 21  | REQ        | 22  | GND         |
| 23  | IOW        | 24  | GND         |
| 25  | IOR        | 26  | GND         |
| 27  | READY      | 28  | GND         |
| 29  | DACK       | 30  | GND         |
| 31  | IRQ14      | 32  | IOCS16#     |
| 33  | A1         | 34  | Cable check |
| 35  | A0         | 36  | A2          |
| 37  | CS0        | 38  | CS1         |
| 39  | Active LED | 40  | GND         |
|     |            |     |             |

#### Table B.4: IDE HDD connector (CN1,CN2)

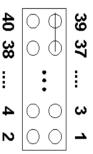

| Table B.5: CompactFlash Card Connector(CN5) |        |     |         |  |
|---------------------------------------------|--------|-----|---------|--|
| Pin                                         | Signal | Pin | Signal  |  |
| 1                                           | GND    | 26  | #CD1    |  |
| 2                                           | D3     | 27  | D11     |  |
| 3                                           | D4     | 28  | D12     |  |
| 4                                           | D5     | 29  | D23     |  |
| 5                                           | D6     | 30  | D14     |  |
| 6                                           | D7     | 31  | D15     |  |
| 7                                           | #CE    | 32  | #CE2    |  |
| 8                                           | A10    | 33  | #VS14   |  |
| 9                                           | #OE    | 34  | #IORD   |  |
| 10                                          | A9     | 35  | #IOWR   |  |
| 11                                          | A8     | 36  | #WE     |  |
| 12                                          | A7     | 37  | #IRQ    |  |
| 13                                          | Vcc    | 38  | Vcc     |  |
| 14                                          | A6     | 39  | #CSEL   |  |
| 15                                          | A5     | 40  | #VS2    |  |
| 16                                          | A4     | 41  | RESET   |  |
| 17                                          | A3     | 42  | #WAIT   |  |
| 18                                          | A2     | 43  | #INPACK |  |
| 19                                          | A1     | 44  | #REG    |  |
| 20                                          | A0     | 45  | BVD2    |  |
| 21                                          | D0     | 46  | BVD1    |  |
| 22                                          | D1     | 47  | D8      |  |
| 23                                          | D2     | 48  | D9      |  |
| 24                                          | IOCS16 | 49  | D10     |  |
| 25                                          | #CD2   | 50  | GND     |  |

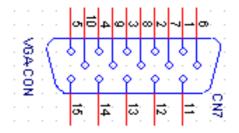

| Table B.6: CRT Display Connector (CN7) |        |     |          |
|----------------------------------------|--------|-----|----------|
| Pin                                    | Signal | Pin | Signal   |
| 1                                      | RED    | 9   | CRT Vcc  |
| 2                                      | GREEN  | 10  | GND      |
| 3                                      | BLUE   | 11  | NC       |
| 4                                      | NC     | 12  | DDCDATA  |
| 5                                      | GND    | 13  | HSYNC    |
| 6                                      | GND    | 14  | VSYNC    |
| 7                                      | GND    | 15  | DDCCLOCK |
| 8                                      | GND    |     |          |

| 10 | 00 | 9 |
|----|----|---|
| 8  | 00 | 7 |
| 6  | 00 | 5 |
| 4  | 00 | 3 |
| 2  |    | 1 |

| Table B.7: USB Connector (CN6) |             |     |         |  |
|--------------------------------|-------------|-----|---------|--|
| Pin                            | Signal      | Pin | Signal  |  |
| 1                              | +5V         | 6   | +5V     |  |
| 2                              | DATA0-      | 7   | DATA1-  |  |
| 3                              | DATA0+      | 8   | DATA1+  |  |
| 4                              | USB GND     | 9   | USB GND |  |
| 5                              | Chassis GND | 10  | N/C     |  |

## B.8 LAN, RJ45 Connector (CN8)

| Table B.8: LAN, RJ45 Connector (CN8) |        |  |
|--------------------------------------|--------|--|
| Pin                                  | Signal |  |
| 1                                    | TX+    |  |
| 2                                    | TX-    |  |
| 3                                    | RX+    |  |
| 4                                    | GND    |  |
| 5                                    | GND    |  |
| 6                                    | RX-    |  |
| 7                                    | GND    |  |
| 8                                    | GND    |  |
| 9                                    | GND    |  |
| 10                                   | GND    |  |

```
□ 1

○ 2

○ 3

○ 4

○ 5

○ 6

○ 7
```

| Table B.9: Main Power Connector(CN15) |            |  |
|---------------------------------------|------------|--|
| Pin                                   | Signal     |  |
| 1                                     | +5V input  |  |
| 2                                     | GND        |  |
| 3                                     | GND        |  |
| 4                                     | +12V input |  |
| 5                                     | NC         |  |
| 6                                     | GND        |  |
| 7                                     | +5V input  |  |

PCI-6872 User's Manual

## B.10 ATX power LED and KB-Lock connector (CN16)

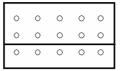

| Table B.10: ATX Power LED and KB-Lock Connector(CN16) |               |  |
|-------------------------------------------------------|---------------|--|
| Pin                                                   | Signal        |  |
| 1                                                     | Power LED+    |  |
| 2                                                     | NC            |  |
| 3                                                     | Power LED-    |  |
| 4                                                     | KB_LOCK+      |  |
| 5                                                     | KB_LOCK-(GND) |  |

### B.11 Speaker Out (CN17)

| 0 | 0 | 0 | 0 | 0 |
|---|---|---|---|---|
| 0 | 0 | 0 | 0 | 0 |
| 0 | 0 | 0 | 0 | 0 |

| Table B.11: Speaker Out(CN17)       Description |                 |  |
|-------------------------------------------------|-----------------|--|
| Pin                                             | Signal          |  |
| 1                                               | Vcc             |  |
| 2                                               | NC              |  |
| 3                                               | Internal Buzzer |  |
| 4                                               | Speaker Signal  |  |

Appx.B

## B.12 Watchdog output connector (CN18)

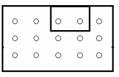

| Table B.12: Watchdog Output Connector(CN18) |         |  |
|---------------------------------------------|---------|--|
| Pin                                         | Signal  |  |
| 1                                           | WDT_OUT |  |
| 2                                           | GND     |  |

#### B.13 HDD LED (CN19)

| 0 | 0 | 0 | 0 | 0 |
|---|---|---|---|---|
| 0 | 0 | 0 | 0 | 0 |
| 0 | 0 | 0 | 0 | 0 |
|   |   |   |   |   |

| Table B.13: HDD LED(CN19) |          |  |
|---------------------------|----------|--|
| Pi                        | Signal   |  |
| 1                         | HDD LED+ |  |
| 2                         | HDD LED- |  |

PCI-6872 User's Manual

| 0 | 0 | 0 | 0 | 0 | 1 |
|---|---|---|---|---|---|
| 0 | 0 | 0 | 0 | 0 |   |
| 0 | 0 | 0 | 0 | 0 |   |

| Table B.14: Power Button(CN21)       Description |          |  |
|--------------------------------------------------|----------|--|
| Pin                                              | Signal   |  |
| 1                                                | POWER ON |  |
| 2                                                | GND      |  |

| 40 38                                | 4   | 2 |
|--------------------------------------|-----|---|
| 000000000000000000000000000000000000 | 00  | 0 |
|                                      | > 0 |   |
| 39 37                                | 3   | 1 |

| Table B.15: Flat Panel Connector(CN22) |                     |     |                    |
|----------------------------------------|---------------------|-----|--------------------|
| Pin                                    | Signal              | Pin | Signal             |
| 1                                      | +5V output          | 2   | +5V output         |
| 3                                      | GND                 | 4   | GND                |
| 5                                      | +3.3V output        | 6   | +3.3V output       |
| 7                                      | NC                  | 8   | GND                |
| 9                                      | PD0 signal output   | 10  | PD1signal output   |
| 11                                     | PD2 signal output   | 12  | PD3 signal output  |
| 13                                     | PD4 signal output   | 14  | PD5 signal output  |
| 15                                     | PD6 signal output   | 16  | PD7 signal output  |
| 17                                     | PD8 signal output   | 18  | PD9 signal output  |
| 19                                     | PD10 signal output  | 20  | PD11 signal output |
| 21                                     | PD12 signal output  | 22  | PD13 signal output |
| 23                                     | PD14 signal output  | 24  | PD15 signal output |
| 25                                     | PD16 signal output  | 26  | PD17 signal output |
| 27                                     | PD18 signal output  | 28  | PD19 signal output |
| 29                                     | PD20 signal output  | 30  | PD21 signal output |
| 31                                     | PD22 signal output  | 32  | PD23signal output  |
| 33                                     | GND                 | 34  | GND                |
| 35                                     | FPCLK signal output | 36  | FLM                |
| 37                                     | М                   | 38  | LP                 |
| 39                                     | ENABKL              | 40  | ENVEE signal       |
| -                                      |                     |     |                    |

#### Note: The model number of the CN22 socket is DF13A-40DP-1.25V(Hirose Electric Co., Ltd)

PCI-6872 User's Manual

## B.16 Extension flat panel connector (CN23)

| 20 18                                   | 4          | 2 |
|-----------------------------------------|------------|---|
| 000000000000000000000000000000000000000 | $\bigcirc$ | 0 |
| 00000000                                | $\bigcirc$ |   |
| 19 17                                   | 3          | 1 |

| Table B.16: Extension Flat Panel Connector(CN23) |        |     |        |  |
|--------------------------------------------------|--------|-----|--------|--|
| Pin                                              | Signal | Pin | Signal |  |
| 1                                                | GND    | 2   | GND    |  |
| 3                                                | PD24   | 4   | PD25   |  |
| 5                                                | PD26   | 6   | PD27   |  |
| 7                                                | PD28   | 8   | PD29   |  |
| 9                                                | PD30   | 10  | PD31   |  |
| 11                                               | PD32   | 12  | PD33   |  |
| 13                                               | PD34   | 14  | PD35   |  |
| 15                                               | GND    | 16  | GND    |  |
| 17                                               | NC     | 18  | NC     |  |
| 19                                               | NC     | 20  | NC     |  |

## **B.17 LVDS LCD connector (CN25)**

| 20 18     | 4          | 2 |
|-----------|------------|---|
| 000000000 | 0          | 0 |
| 00000000  | $\bigcirc$ |   |
| 19 17     | 3          | 1 |

| Table B.17: LVDS LCD Connector(CN25) |         |     |         |  |
|--------------------------------------|---------|-----|---------|--|
| Pin                                  | Signal  | Pin | Signal  |  |
| 1                                    | GND     | 2   | GND     |  |
| 3                                    | YP0     | 4   | ZP0     |  |
| 5                                    | YM0     | 6   | ZM0     |  |
| 7                                    | YP1     | 8   | ZP1     |  |
| 9                                    | ZM1     | 10  | ZM1     |  |
| 11                                   | YP2     | 12  | ZP2     |  |
| 13                                   | ZM2     | 14  | ZM2     |  |
| 15                                   | YCP     | 16  | ZCP     |  |
| 17                                   | YCM     | 18  | ZCM     |  |
| 19                                   | 3V_SAFE | 20  | 3V_SAFE |  |

#### B.18 COM Connector (CN9, CN10, CN29)

|                      | Table B.18: COM connector (CN9, CN10, CN29) |     |          |   |                     |          |     |        |
|----------------------|---------------------------------------------|-----|----------|---|---------------------|----------|-----|--------|
| COM1 connector (CN9) |                                             |     |          |   | 2connecto<br>2 Only | r (CN10) |     |        |
| Pin                  | Signal                                      | Pin | Signal   | - | Pin                 | Signal   | Pin | Signal |
| 1                    | DCD                                         | 6   | DSR      | - | 1                   | DCD      | 2   | DSR    |
| 2                    | RX                                          | 7   | RTS      | - | 3                   | RX       | 4   | RTS    |
| 3                    | ТΧ                                          | 8   | CTS      | - | 5                   | ТΧ       | 6   | CTS    |
| 4                    | DTR                                         | 9   | RI       | - | 7                   | DTR      | 8   | RI     |
| 5                    | GND                                         |     | <u> </u> | - | 9                   | GND      | 10  | NC     |

PCI-6872 User's Manual

### B.19 COM2 Extension connector RS422-RS485(CN29)

| Tab | Table B.19: COM2 Extension Connector RS422-RS485(CN29) |     |        |  |  |
|-----|--------------------------------------------------------|-----|--------|--|--|
| Pin | Signal                                                 | Pin | Signal |  |  |
| 1   | TXD-                                                   | 2   | TXD+   |  |  |
| 3   | RXD-                                                   | 4   | RXD+   |  |  |

#### **B.20 LCD Inverter Backlight Connector (CN24)**

| 4 | 3 | 2 | 1 |
|---|---|---|---|
| 0 | 0 | 0 |   |

|     | Table B.20: LCD Inverter Backlight Connector(CN24) |  |  |
|-----|----------------------------------------------------|--|--|
| Pin | Signal                                             |  |  |
| 1   | +12V output                                        |  |  |
| 2   | GND                                                |  |  |
| 3   | Back-light enable signal output                    |  |  |
| 4   | NC                                                 |  |  |

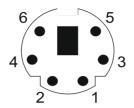

|     | Table B.21: Keyboard and mouse connector (CN11) |
|-----|-------------------------------------------------|
| Pin | Signal                                          |
| 1   | KB data                                         |
| 2   | Mouse DATA                                      |
| 3   | Ground                                          |
| 4   | +5V                                             |
| 5   | KB CLOCK                                        |
| 6   | MS CLOCK                                        |
| 7   | NC                                              |
| 8   | NC                                              |

### **B.22 CPU Fan Power connector(CN14)**

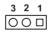

|     | Table B.22: FAN connector (CN14) |
|-----|----------------------------------|
| Pin | Signal                           |
| 1   | GND                              |
| 2   | +12V                             |
| 3   | Fan speed detect signal input    |

PCI-6872 User's Manual

| 5 | 4 | 3 | 2 | 1 |
|---|---|---|---|---|
| 0 | 0 | 0 | 0 |   |

| Table B.23: External KB/Mouse Connector(CN12) |                |  |
|-----------------------------------------------|----------------|--|
| Pin                                           | Signal         |  |
| 1                                             | Keyboard Clock |  |
| 2                                             | keyboard Data  |  |
| 3                                             | NC             |  |
| 4                                             | GND            |  |
| 5                                             | +5V            |  |

## B.24 I/O daughter board connector1(CN27)

| 20 18    | 4 | 2 |
|----------|---|---|
| 00000000 | 0 | 0 |
| 00000000 | 0 |   |
| 19 17    | 3 | 1 |

| Table B.24: I/O Daughter Board Connector1(CN27) |              |     |              |
|-------------------------------------------------|--------------|-----|--------------|
| Pin                                             | Signal       | Pin | Signal       |
| 1                                               | USBD3+       | 2   | USBD2+       |
| 3                                               | USBD3-       | 4   | USBD32       |
| 5                                               | USBV2        | 6   | USBV2        |
| 7                                               | GND          | 8   | GND          |
| 9                                               | USBD1+       | 10  | USB0+        |
| 11                                              | USB1-        | 12  | USB0-        |
| 13                                              | USBV0        | 14  | USBV0        |
| 15                                              | GND          | 16  | GND          |
| 17                                              | 3V3B         | 18  | LAN2 ACTLED+ |
| 19                                              | LAN2 ACTLED- | 20  | LAN SPLED    |

## B.25 I/O daughter board connector1 (CN28)

| 20 18    | 4          | 2 |
|----------|------------|---|
| 00000000 | $\bigcirc$ | 0 |
| 00000000 | $\bigcirc$ |   |
| 19 17    | 3          | 1 |

| Table B.25: I/O Daughter Board Connector1(CN28) |          |     |          |
|-------------------------------------------------|----------|-----|----------|
| Pin                                             | Signal   | Pin | Signal   |
| 1                                               | NC       | 2   | NC       |
| 3                                               | NC       | 4   | NC       |
| 5                                               | NC       | 6   | NC       |
| 7                                               | NC       | 8   | NC       |
| 9                                               | NC       | 10  | NC       |
| 11                                              | NC       | 12  | NC       |
| 13                                              | LAN2 TD+ | 14  | GND      |
| 15                                              | LAN2 RD+ | 16  | LAN2 TD- |
| 17                                              | 3V3B     | 18  | LAN2 RD- |
| 19                                              | MSCLK    | 20  | Vcc      |

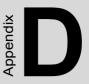

## **System Assignments**

This appendix contains information of a detailed nature. It includes:

- System I/O ports
- 1st MB memory map
- DMA channel assignments
- Interrupt assignments

# Appendix D System Assignments

## D.1 System I/O Ports

| Addr. range (Hex) | Device                                      |
|-------------------|---------------------------------------------|
| 00-1F             | Master DMA controller                       |
| 20-3F             | Master Interrupt controller                 |
| 40-5F             | Timer/Counter                               |
| 60-6F             | Keyboard controller                         |
| (60h)             | KBC Data                                    |
| (61h)             | Misc Functions & Spkr Ctrl                  |
| (64h)             | KBC Command/Status                          |
| 70-77             | RTC/CMOS/NMI-Disable                        |
| 78-7F             | -available for system use-                  |
| 80                | -reserved-(debug port)                      |
| 81-8F             | DMA Page Registers                          |
| 90-91             | -available for system use-                  |
| 92                | System Control                              |
| 93-9F             | -available for system use-                  |
| A0-BF             | Slave Interrupt Controller                  |
| C0-DF             | Slave DMA Controller                        |
| E0-FF             | -available for system use-                  |
| 100-CF7           | -available for system use*                  |
| CF8-CFB           | PCI Configuration Address                   |
| CFC-CFF           | PCI Configuration Data                      |
| D00-FFFF          | -available for system use-                  |
| 200-20F           | Game Port                                   |
| 2F8-2FF           | COM2                                        |
| 378-37F           | Parallel Port(Standard & AFF)               |
| 3F0-3F1           | Configuration Index/Data                    |
| 3F0-3F7           | Floppy Controller                           |
| 3F8-3FF           | COM1                                        |
| 778-77A           | Parallel Port(ECP Extensions)(Port 378+400) |

PCI-6872 User's Manual

## D.2 1st MB memory map

| Table D.2: 1st MB memory map |                                    |  |
|------------------------------|------------------------------------|--|
| Addr. range (Hex)            | Device                             |  |
| F0000h - FFFFFh              | System ROM                         |  |
| *CC000h - EFFFFh             | Unused (reserved for Ethernet ROM) |  |
| C0000h - CBFFFh              | Expansion ROM (for VGA BIOS)       |  |
| B8000h - BFFFFh              | CGA/EGA/VGA text                   |  |
| B0000h - B7FFFh              | Unused                             |  |
| A0000h - AFFFFh              | EGA/VGA graphics                   |  |
| 00000h - 9FFFFh              | Base memory                        |  |

\* If Ethernet boot ROM is disabled (Ethernet ROM occupies about 16 KB)

\* E0000 - EFFFF is reserved for BIOS POST

#### **D.3 DMA channel assignments**

| Table D.3: DMA channel assignments |                              |  |
|------------------------------------|------------------------------|--|
| Channel                            | Function                     |  |
| 0                                  | Available                    |  |
| 1                                  | Available (audio)            |  |
| 2                                  | Floppy disk (8-bit transfer) |  |
| 3                                  | Available (parallel port)    |  |
| 4                                  | Cascade for DMA controller 1 |  |
| 5                                  | Available                    |  |
| 6                                  | Available                    |  |
| 7                                  | Available                    |  |

\* Audio DMA select 1, 3, or 5

\*\* Parallel port DMA select 1 (LPT2) or 3 (LPT1)

#### **D.4 Interrupt assignments**

| Table D.4: Interrupt assignments |                                       |  |
|----------------------------------|---------------------------------------|--|
| Interrupt#                       | Interrupt source                      |  |
| IRQ 0                            | Interval timer                        |  |
| IRQ 1                            | Keyboard                              |  |
| IRQ 2                            | Interrupt from controller 2 (cascade) |  |
| IRQ 3                            | COM2                                  |  |
| IRQ 4                            | COM1                                  |  |
| IRQ 5                            | Unused                                |  |
| IRQ 6                            | FDD                                   |  |
| IRQ 7                            | LPT1                                  |  |
| IRQ 8                            | RTC                                   |  |
| IRQ 9                            | Reserved (audio)                      |  |
| IRQ 10                           | Unused                                |  |
| IRQ 11                           | Reserved for watchdog timer           |  |
| IRQ 12                           | PS/2 mouse                            |  |
| IRQ 13                           | INT from co-processor                 |  |
| IRQ 14                           | Primary IDE                           |  |
| IRQ 15                           | Secondary IDE for CFC                 |  |

\* Ethernet interface IRQ select: 9, 11, 15

\* PNP audio IRQ select: 9, 11, 15

\* PNP USB IRQ select: 9, 11, 15

\* PNP ACPI IRQ select: 9, 11, 15

Free Manuals Download Website <u>http://myh66.com</u> <u>http://usermanuals.us</u> <u>http://www.somanuals.com</u> <u>http://www.4manuals.cc</u> <u>http://www.4manuals.cc</u> <u>http://www.4manuals.cc</u> <u>http://www.4manuals.com</u> <u>http://www.404manual.com</u> <u>http://www.luxmanual.com</u> <u>http://aubethermostatmanual.com</u> Golf course search by state

http://golfingnear.com Email search by domain

http://emailbydomain.com Auto manuals search

http://auto.somanuals.com TV manuals search

http://tv.somanuals.com